# **VPC Endpoint**

# **Primeiros passos**

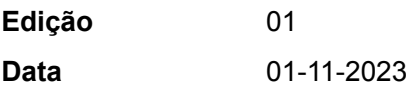

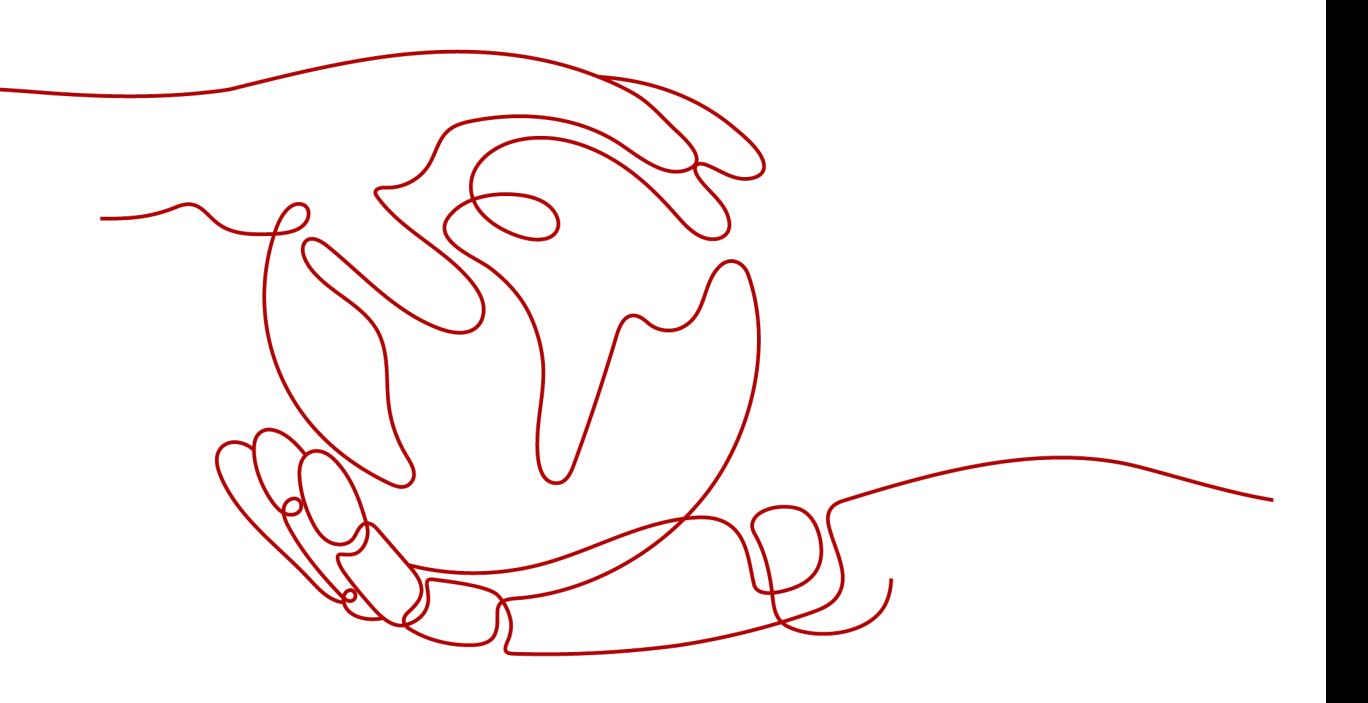

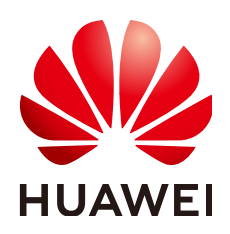

#### **Copyright © Huawei Technologies Co., Ltd. 2023. Todos os direitos reservados.**

Nenhuma parte deste documento pode ser reproduzida ou transmitida em qualquer forma ou por qualquer meio sem consentimento prévio por escrito da Huawei Technologies Co., Ltd.

#### **Marcas registadas e permissões**

#### **ND**  e outras marcas registadas da Huawei são marcas registadas da Huawei Technologies Co., Ltd. Todos as outras marcas registadas e os nomes registados mencionados neste documento são propriedade dos seus respectivos detentores.

#### **Aviso**

Os produtos, serviços e funcionalidades adquiridos são estipulados pelo contrato feito entre a Huawei e o cliente. Todos ou parte dos produtos, serviços e funcionalidades descritos neste documento pode não estar dentro do âmbito de aquisição ou do âmbito de uso. Salvo especificação em contrário no contrato, todas as declarações, informações e recomendações neste documento são fornecidas "TAL COMO ESTÁ" sem garantias, ou representações de qualquer tipo, seja expressa ou implícita.

As informações contidas neste documento estão sujeitas a alterações sem aviso prévio. Foram feitos todos os esforços na preparação deste documento para assegurar a exatidão do conteúdo, mas todas as declarações, informações e recomendações contidas neste documento não constituem uma garantia de qualquer tipo, expressa ou implícita.

# **Security Declaration**

#### **Vulnerability**

Huawei's regulations on product vulnerability management are subject to "Vul. Response Process". For details about the policy, see the following website: https://www.huawei.com/en/psirt/vul-response[process](https://www.huawei.com/en/psirt/vul-response-process)

For enterprise customers who need to obtain vulnerability information, visit: https:// [securitybulletin.huawei.com/enterprise/en/security-advisory](https://securitybulletin.huawei.com/enterprise/en/security-advisory)

# Índice

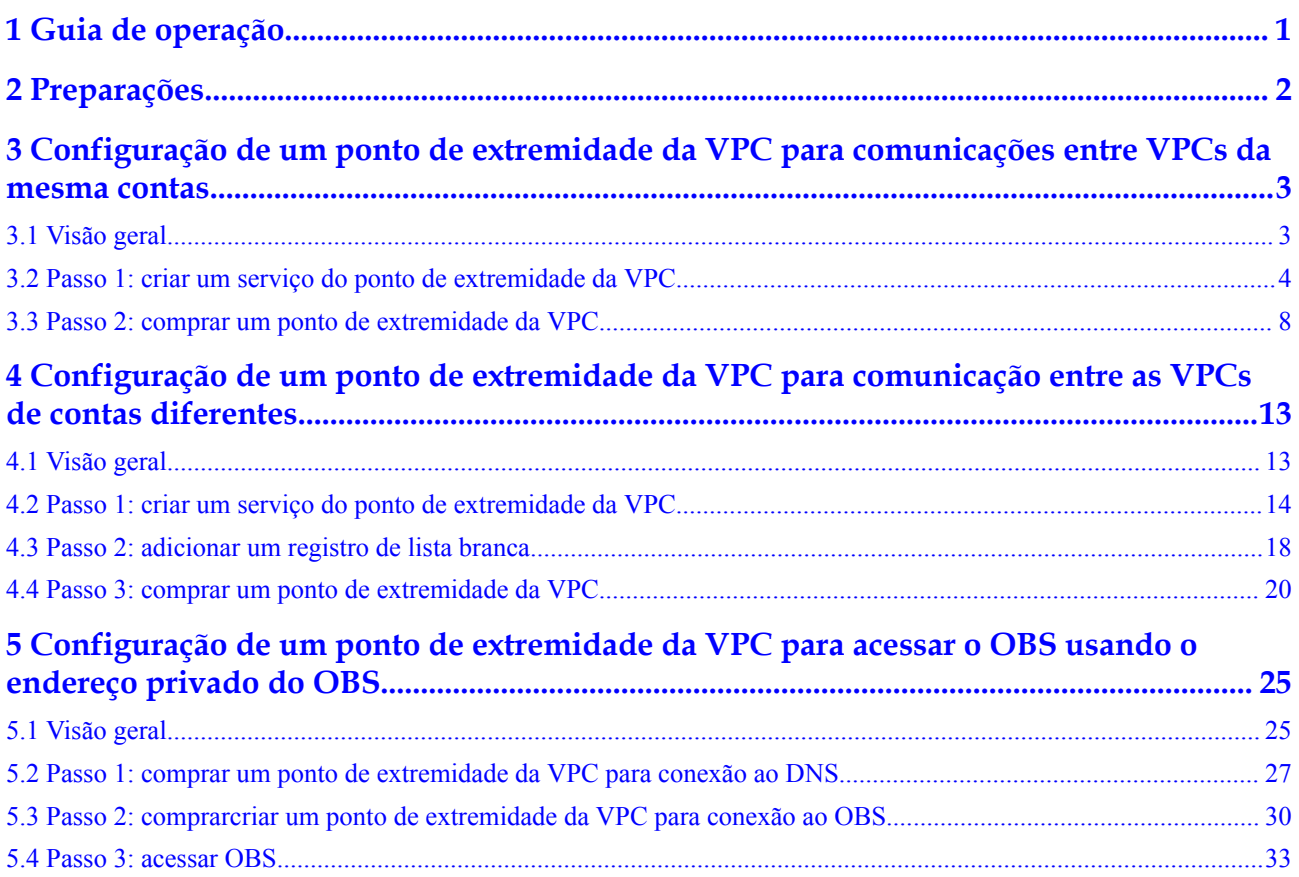

# **1 Guia de operação**

<span id="page-4-0"></span>Esta seção usa exemplos para descrever como usar o VPCEP.

Você pode usar o VPCEP no console do VPCEP. Para obter mais informações, consulte **[O](https://support.huaweicloud.com/intl/pt-br/productdesc-vpcep/pt-br_topic_0131645194.html) [que é VPC Endpoint?](https://support.huaweicloud.com/intl/pt-br/productdesc-vpcep/pt-br_topic_0131645194.html)**

#### **Cenários de aplicação**

O VPCEP é um ajuste perfeito em diferentes cenários. Para mais detalhes, consulte **Tabela 1-1**.

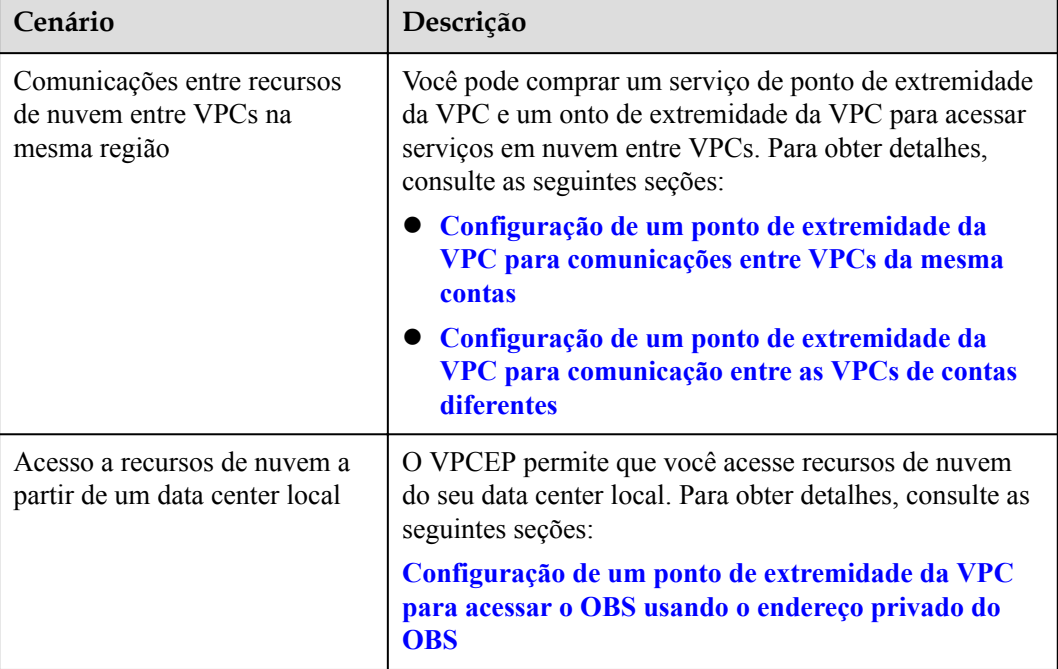

#### **Tabela 1-1** Cenários de aplicação

# **2 Preparações**

<span id="page-5-0"></span>Antes de usar o serviço VPCEP, faça as seguintes preparações:

- l **Registro com a Huawei Cloud**
- l **Recarregar a sua conta**

#### **Registrar-se com a Huawei Cloud**

Se você já tiver uma conta da Huawei Cloud autenticada, use-a para fazer logon no console do VPCEP. Se você não tiver uma conta da Huawei Cloud, execute as seguintes operações para registrar uma:

#### $\Box$  NOTA

O serviço VPCEP não está disponível na aplicação da Huawei Cloud. Você só pode usá-lo no console de gerenciamento da Huawei Cloud.

- 1. Visite **[site oficial da Huawei Cloud](https://www.huaweicloud.com/intl/pt-br/)**.
- 2. Clique em **Register**.

A página de registro é exibida. Insira as informações necessárias. Após o cadastro, o sistema redireciona você automaticamente para sua página de informações pessoais.

Sua conta tem permissões para acessar o serviço VPCEP e todos os outros serviços da Huawei Cloud.

#### **Recarregar a sua conta**

Recarregue sua conta para garantir que sua conta tenha saldo suficiente.

- l Para obter detalhes sobre preços e regras de cobrança dos recursos do VPCEP, consulte **[Cobrança](https://support.huaweicloud.com/intl/pt-br/productdesc-vpcep/pt-br_topic_0131645197.html)**.
- l Para detalhes sobre como recarregar uma conta, consulte **[Carregamento de uma conta](https://support.huaweicloud.com/intl/pt-br/usermanual-billing/pt-br_topic_0031465732.html) [\(clientes diretos pré-pagos\)](https://support.huaweicloud.com/intl/pt-br/usermanual-billing/pt-br_topic_0031465732.html)**.

# <span id="page-6-0"></span>**3 Configuração de um ponto de extremidade da VPC para comunicações entre VPCs da mesma contas**

# **3.1 Visão geral**

#### **Cenários**

Com o VPCEP, você pode acessar recursos entre VPCs na mesma região.

Os recursos de nuvem em diferentes VPCs são isolados uns dos outros e não podem ser acessados usando endereços IP privados. Depois de criar um ponto de extremidade da VPC, você pode usar um endereço IP privado para acessar recursos em duas VPCs, apesar do isolamento de rede entre elas.

Esta seção descreve como os recursos de nuvem em VPCs de diferentes contas na mesma região podem se comunicar entre si em VPCs.

VPC 1 e VPC 2 pertencem a diferentes contas, respectivamente. Você pode usar o ELB na VPC 2 como um serviço de ponto de extremidade da VPC e comprar um ponto de extremidade da VPC na VPC 1 para que o ECS na VPC 1 possa acessar o ELB na VPC 2 usando o endereço IP privado.

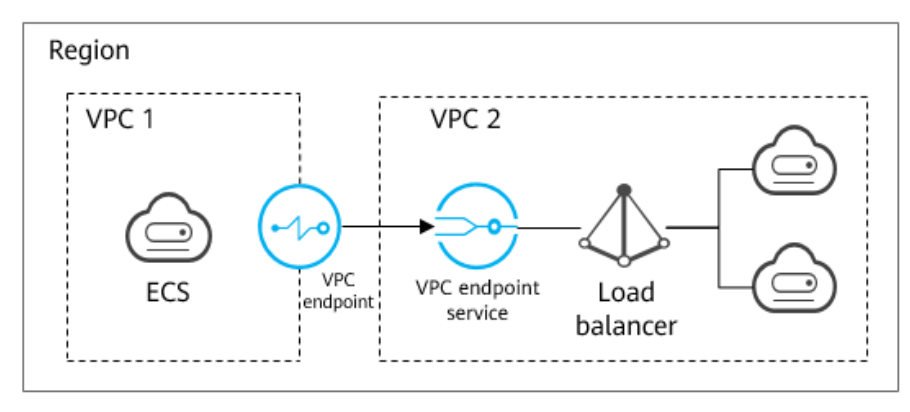

**Figura 3-1** Comunicações entre VPCs

#### <span id="page-7-0"></span> $\Box$  NOTA

- l Somente as comunicações unidirecionais do ponto de extremidade da VPC para o serviço de ponto de extremidade da VPC são suportadas.
- l Para obter detalhes sobre a comunicação entre duas VPCs de contas diferentes, consulte **[Configuração de um ponto de extremidade da VPC para comunicação entre as VPCs de contas](#page-16-0) [diferentes](#page-16-0)**.

#### **Processo de configuração**

**Figura 3-2** mostra como habilitar as comunicações entre VPCs da mesma conta usando VPCEP.

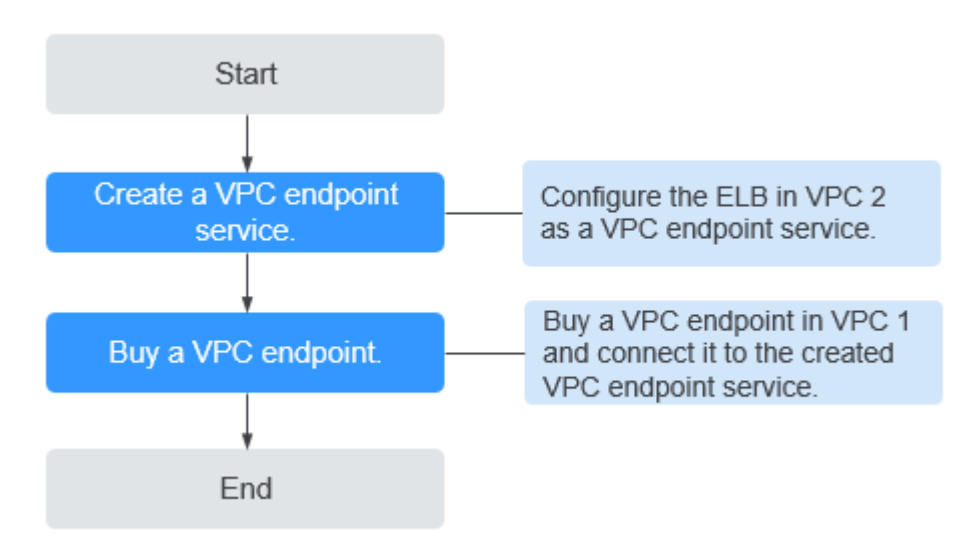

**Figura 3-2** Comunicações entre VPCs

# **3.2 Passo 1: criar um serviço do ponto de extremidade da VPC**

#### **Cenários**

Para habilitar a comunicação entre duas VPCs, primeiro você precisa configurar um recurso de nuvem (recurso de back-end) em uma VPC como um serviço do ponto de extremidade da VPC.

Esta seção usa um balanceador de carga elástica como um serviço de back-end de exemplo para descrever como criar um serviço do ponto de extremidade da VPC.

#### **Pré-requisitos**

Há recursos de back-end disponíveis na mesma VPC.

#### **Procedimento**

1. Acesse o console de gerenciamento.

- 2. Clique em  $\circledcirc$  no canto superior esquerdo e selecione a região e o projeto desejados.
- 3. Escolha **Service List** > **Networking** > **VPC Endpoint**.
- 4. No painel de navegação à esquerda, escolha **VPC Endpoint** > **VPC Endpoint Services** e clique em **Create VPC Endpoint Service**.

A página **Create VPC Endpoint Service** está exibida.

**Figura 3-3** Criação de um serviço de VPC Endpoint

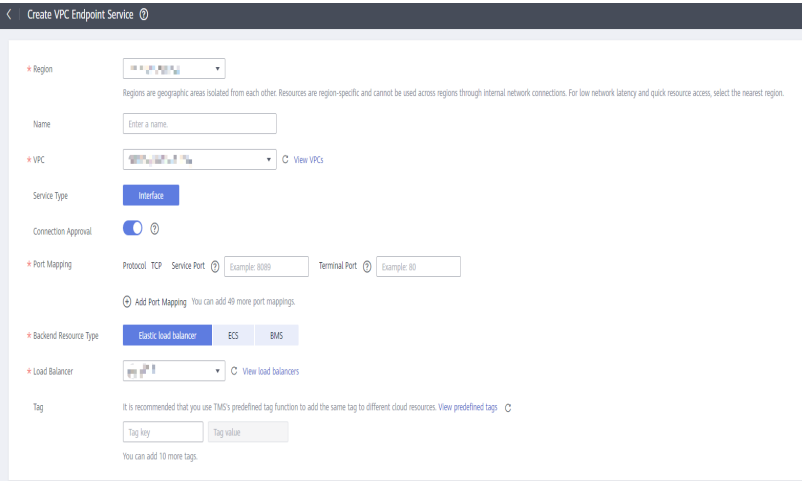

5. Configure os parâmetros necessários.

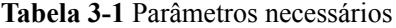

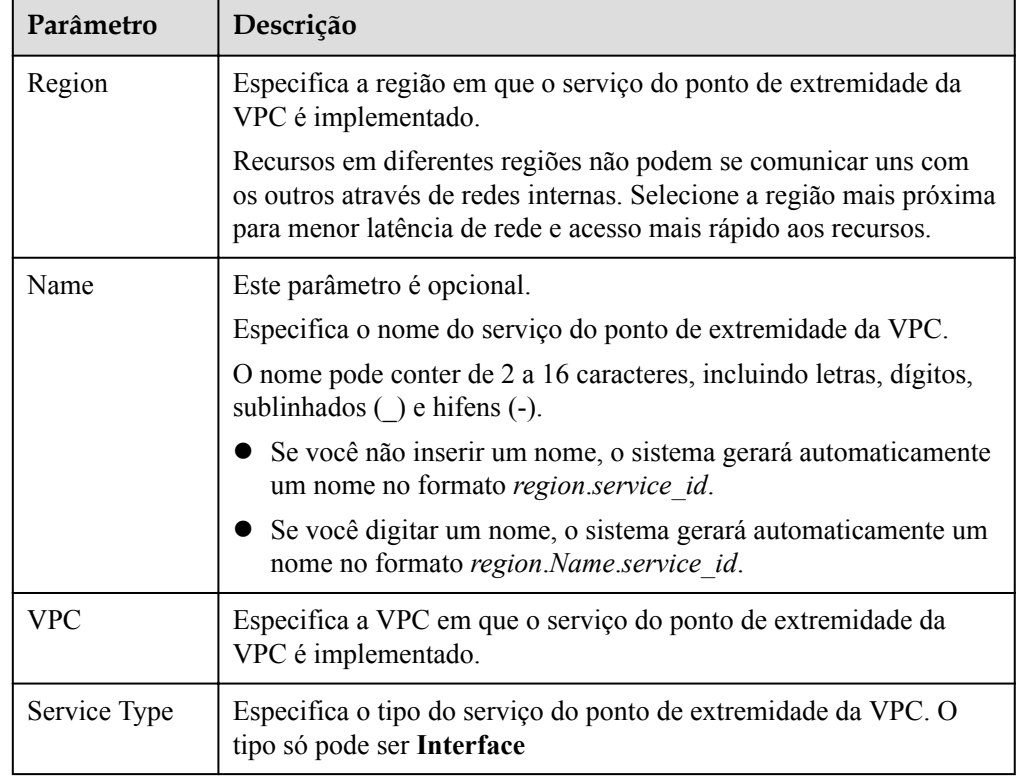

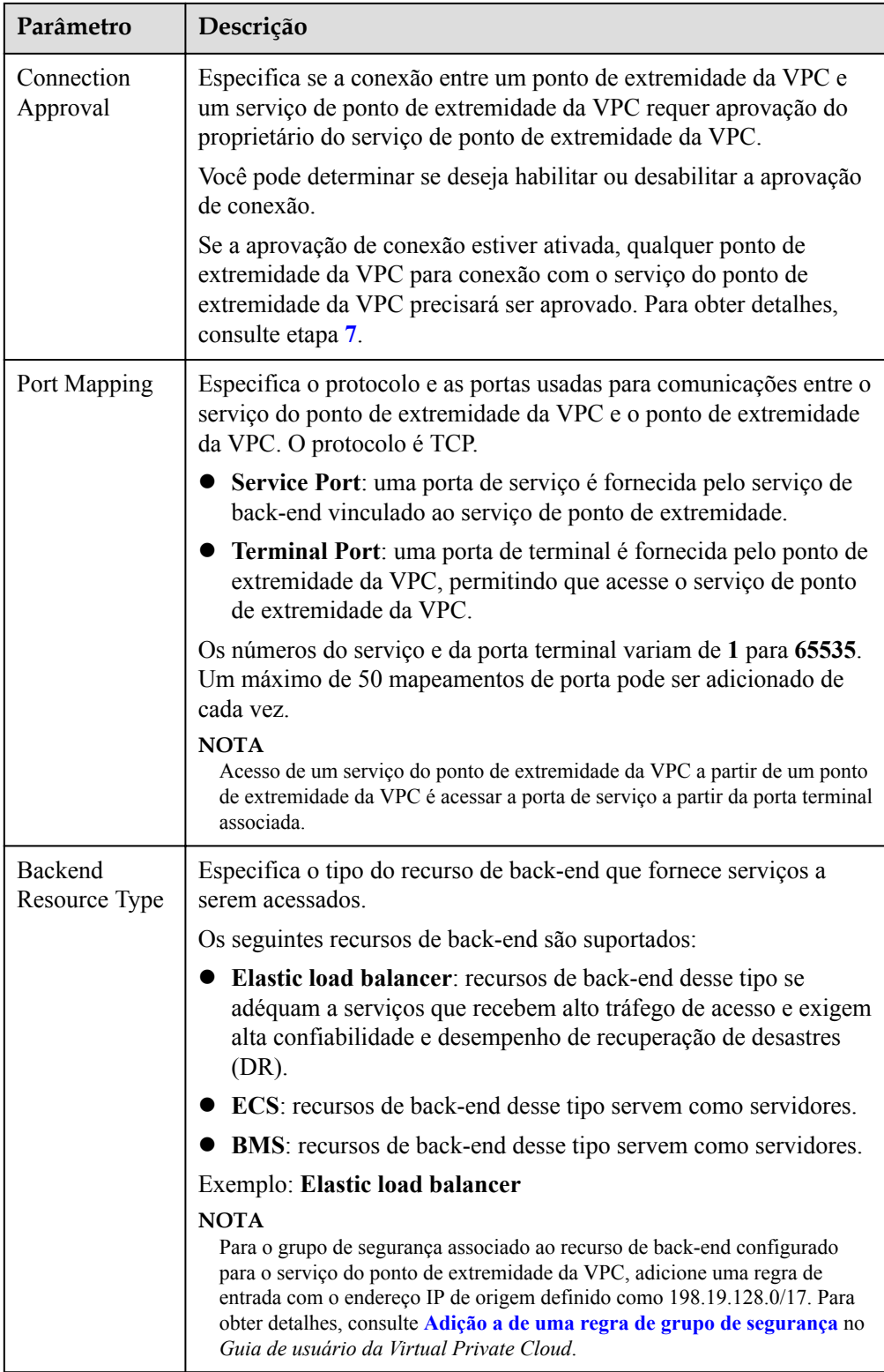

<span id="page-10-0"></span>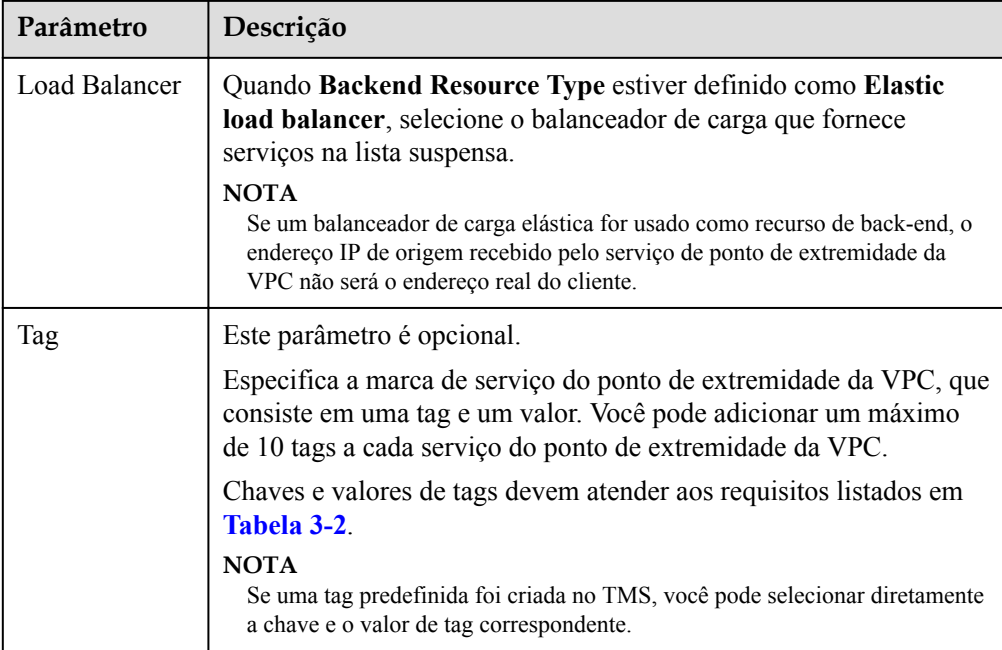

**Tabela 3-2** Requisitos de tag para serviços de ponto de extremidade da VPC

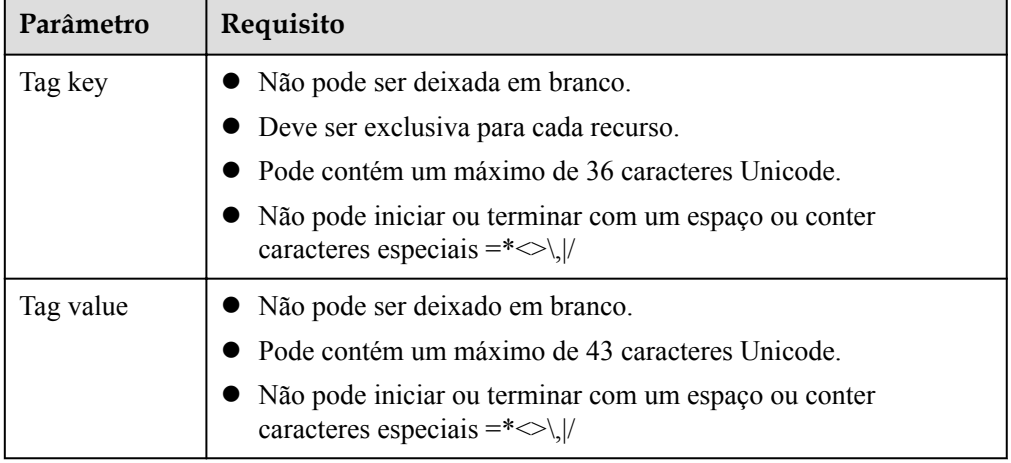

- 6. Clique em **Create Now**.
- 7. Clique em **Back to VPC Endpoint Service List** para exibir o serviço do ponto de extremidade da VPC recém-criado.
- 8. Na lista de serviços de ponto de extremidade da VPC, localize o serviço de ponto de extremidade da VPC de destino e clique em seu nome para visualizar os detalhes.

**Figura 3-4** Resumo do serviço do ponto de extremidade da VPC

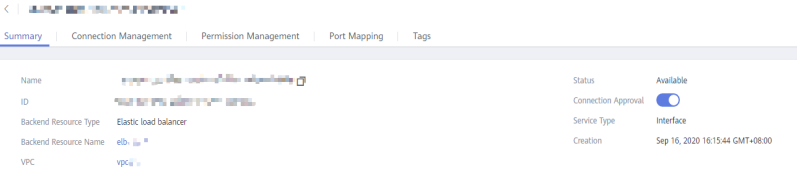

# <span id="page-11-0"></span>**3.3 Passo 2: comprar um ponto de extremidade da VPC**

#### **Cenários**

Depois de criar um serviço de ponto de extremidade da VPC, você também precisa comprar um ponto de extremidade da VPC para acessar o serviço de ponto de extremidade da VPC.

Esta seção descreve como comprar um ponto de extremidade da VPC em outra VPC própria para se conectar ao serviço de ponto de extremidade da VPC.

#### $\Box$  NOTA

Selecione a mesma região e o mesmo projeto do serviço de ponto de extremidade da VPC.

#### **Procedimento**

- 1. Acesse o console de gerenciamento.
- 2. Clique em  $\sqrt{\ }$  no canto superior esquerdo e selecione a região e o projeto desejados.
- 3. Escolha **Service List** > **Networking** > **VPC Endpoint**.
- 4. Na página **VPC Endpoints**, clique em **Buy VPC Endpoint**. A página **Buy VPC Endpoint** é exibida.

**Figura 3-5** Comprar VPC Endpoint (**Service Category** definida como **Find a service by name**)

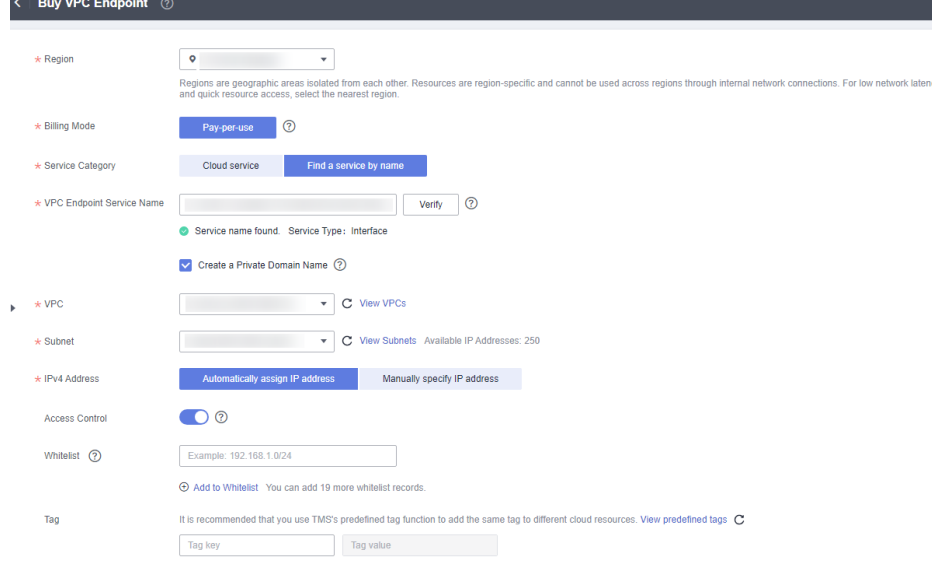

5. Defina os parâmetros necessários.

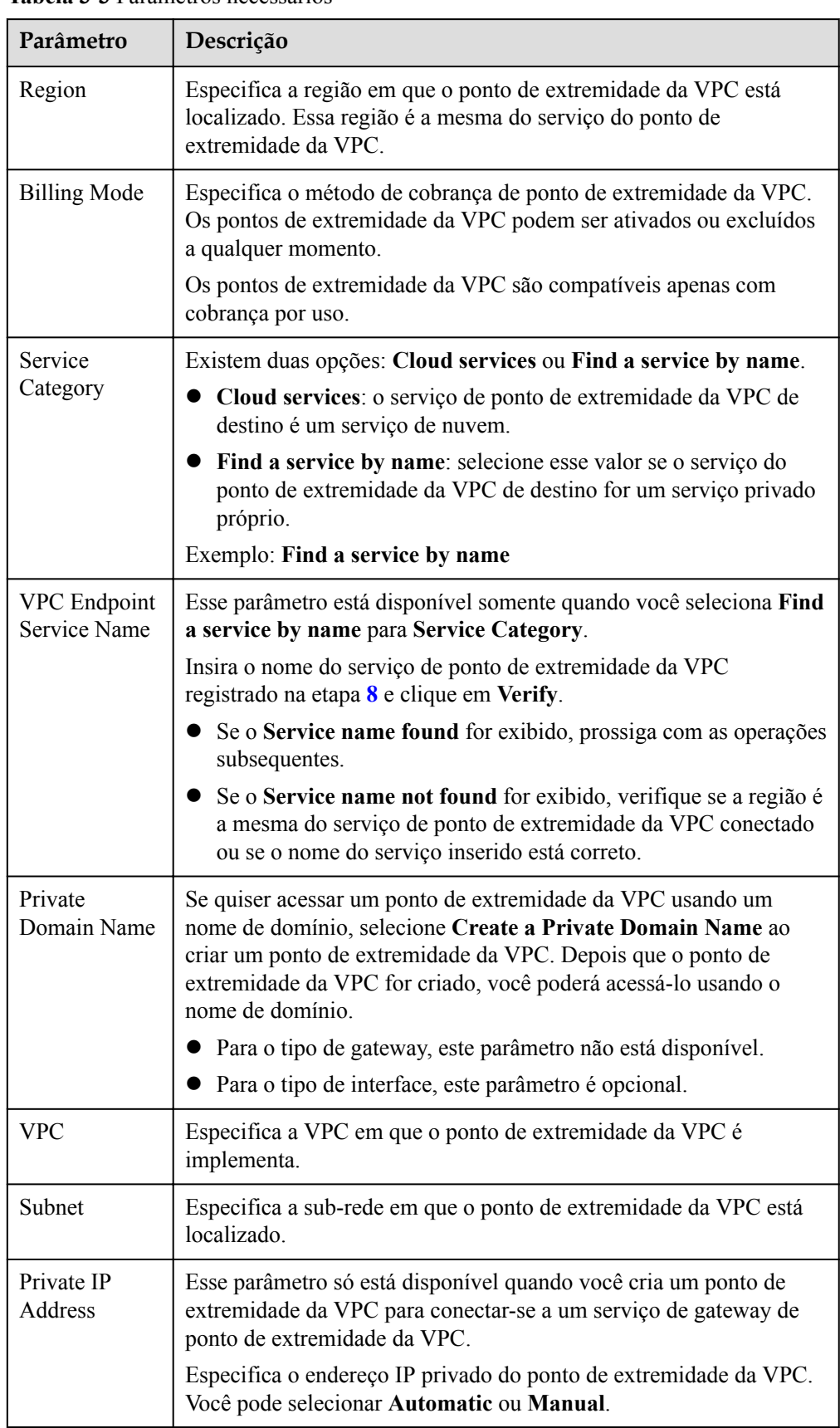

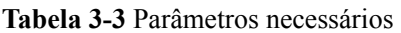

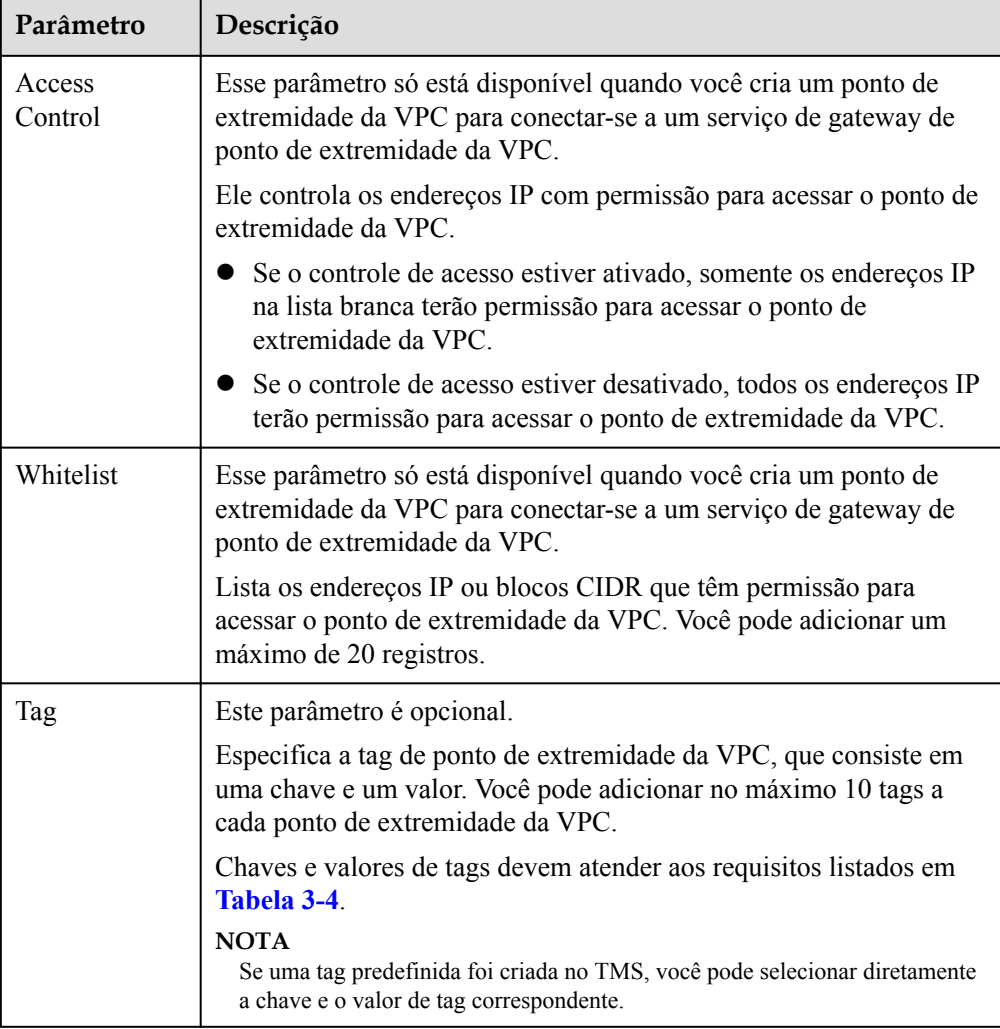

**Tabela 3-4** Requisitos de tag para pontos de extremidade da VPC

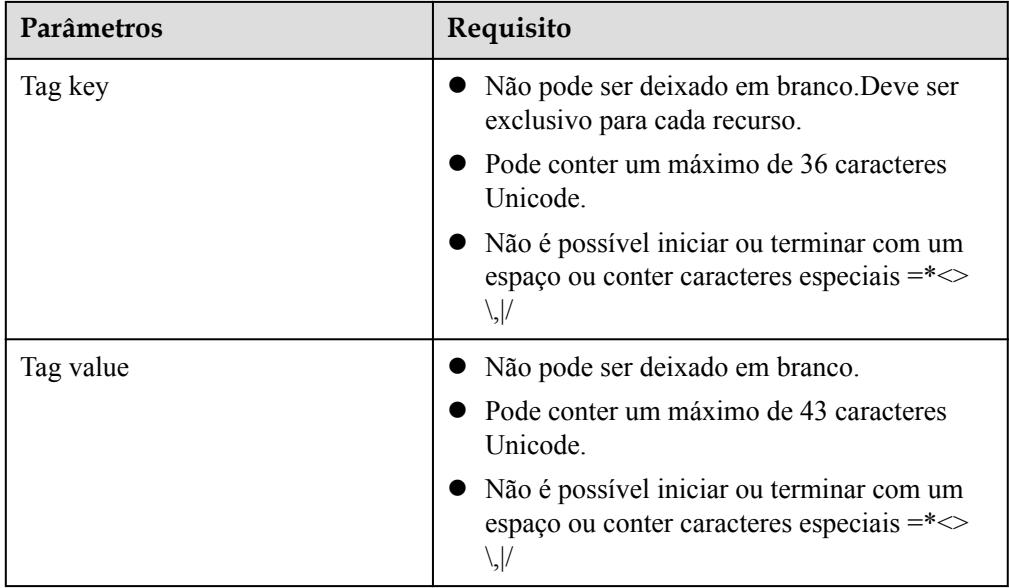

- <span id="page-14-0"></span>6. Confirme as especificações e clique em **Next**.
	- Se todas as especificações estiverem corretas, clique em **Submit**.
	- Se qualquer uma das especificações estiver incorreta, clique em **Previous** para retornar à página anterior e modificar os parâmetros conforme necessário, e clique em **Submit**.
- 7. Gerencie a conexão do ponto de extremidade da VPC.

Se o status do ponto de extremidade da VPC for alterado para **Accepted**, o ponto de extremidade da VPC será conectado ao serviço do ponto de extremidade da VPC necessário. Se o status for **Pending acceptance**, a aprovação de conexão está ativada para o serviço de ponto de extremidade, solicite ao proprietário do serviço de ponto de extremidade para realizar as seguintes operações:

- a. No painel de navegação à esquerda, escolha **VPC Endpoint** > **VPC Endpoint Services**.
- b. Na lista de serviços de ponto de extremidade da VPC, localize o serviço de ponto de extremidade da VPC de destino e clique em seu nome.
- c. Na página exibida, selecione a guia **Connection Management**.
	- n Se você permitir que um ponto de extremidade da VPC se conecte a esse serviço de ponto de extremidade da VPC, localize o ponto de extremidade da VPC de destino e clique em **Accept** na coluna **Operation**.
	- n Se você recusar que um ponto de extremidade da VPC se conecte a esse serviço de um ponto de extremidade da VPC, clique em **Reject** na coluna **Operation**.
- d. Volte para a lista de pontos de extremidade da VPC e verifique se o status do ponto de extremidade da VPC de destino é alterado para **Accepted**. Em caso afirmativo, o ponto de extremidade da VPC é conectado ao serviço de ponto de extremidade da VPC.
- 8. Na lista dos pontos de extremidade da VPC, clique no ID de ponto de extremidade da VPC de destino para visualizar seus detalhes.

Depois que um ponto de extremidade da VPC é criado, um endereço IP privado é atribuído junto com um nome de domínio privado se você selecionar **Create a Private Domain Name**.

**Figura 3-6** Resumo de ponto de extremidade da VPC (para acessar um serviço de interface do ponto de extremidade da VPC)

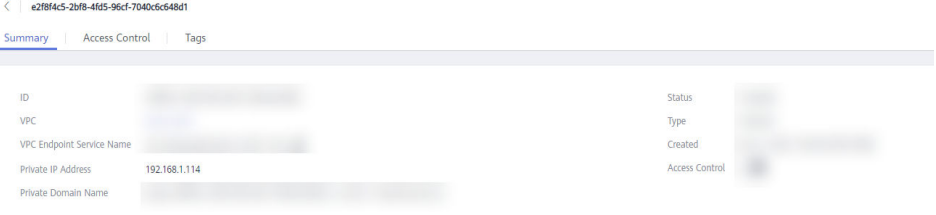

Você pode usar o endereço IP privado ou o nome de domínio privado para acessar o serviço de ponto de extremidade da VPC.

#### **Verificação de configuração**

Faça logon em um ECS na VPC 1 remotamente e acesse o ponto de extremidade da VPC usando seu endereço IP privado ou nome de domínio privado.

**Figura 3-7** Efetuar logon no ECS para acessar o ponto de extremidade da VPC

CentOS Linux 7 (Core)<br>Kernel 3.10.0-1062.1.1.el7.x86\_64 on an x86\_64 ecs-66a6 login: root Password: Welcome to **where the Service** Iroot@ecs-66a6 ~1# ssh 192.168.1.114<br>The authenticity of host '192.168.1.114 (192.168.1.114)' can't be established.<br>ECDSA key fingerprint is SHA256:hT23UczQ+0aj0+6zD1gF1rquNks0MJ1aCouueNCn3Is.<br>ECDSA key fingerprint is MD5:

# <span id="page-16-0"></span>**4 Configuração de um ponto de extremidade da VPC para comunicação entre as VPCs de contas diferentes**

# **4.1 Visão geral**

#### **Cenários**

Com o VPCEP, você pode acessar recursos entre VPCs na mesma região.

Os recursos de nuvem em diferentes VPCs são isolados uns dos outros e não podem ser acessados usando endereços IP privados. Depois de criar um ponto de extremidade da VPC, você pode usar um endereço IP privado para acessar recursos em duas VPCs, apesar do isolamento de rede entre elas.

Esta seção descreve como os recursos de nuvem em VPCs de diferentes contas na mesma região podem se comunicar entre si em VPCs.

VPC 1 e VPC 2 pertencem a contas diferentes. Você pode usar o ELB na VPC 2 como um serviço de ponto de extremidade da VPC e comprar um ponto de extremidade da VPC na VPC 1 para que o ECS na VPC 1 possa acessar o ELB na VPC 2 usando o endereço IP privado.

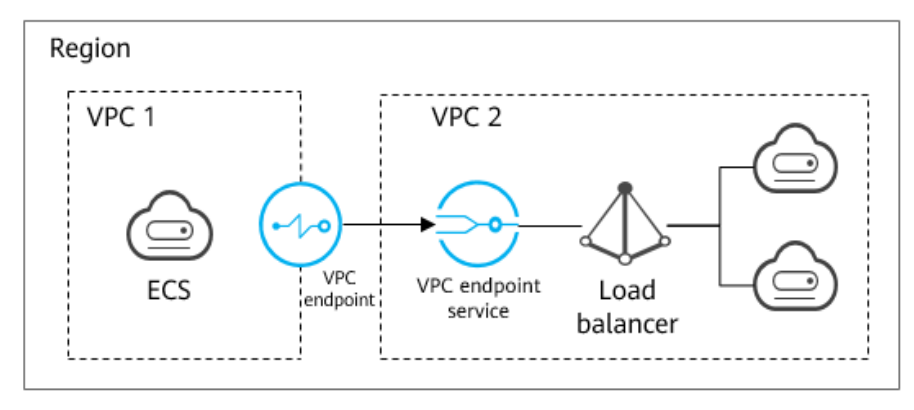

**Figura 4-1** Comunicações entre VPCs

#### <span id="page-17-0"></span> $\Box$  NOTA

- l Somente as comunicações unidirecionais do ponto de extremidade da VPC para o serviço de ponto de extremidade da VPC são suportadas.
- l Antes de comprar um ponto de extremidade da VPC, adicione o ID da conta autorizada da VPC 1 à lista de permissões do serviço de ponto de extremidade da VPC na VPC 2.
- l Para obter detalhes sobre as comunicações entre duas VPCs de contas diferentes, consulte **[Configuração de um ponto de extremidade da VPC para comunicações entre VPCs da mesma](#page-6-0) [contas](#page-6-0)**.

#### **Comunicações entre VPCs**

**Figura 4-2** mostra como habilitar a comunicação entre duas VPCs de contas diferentes usando o VPCEP.

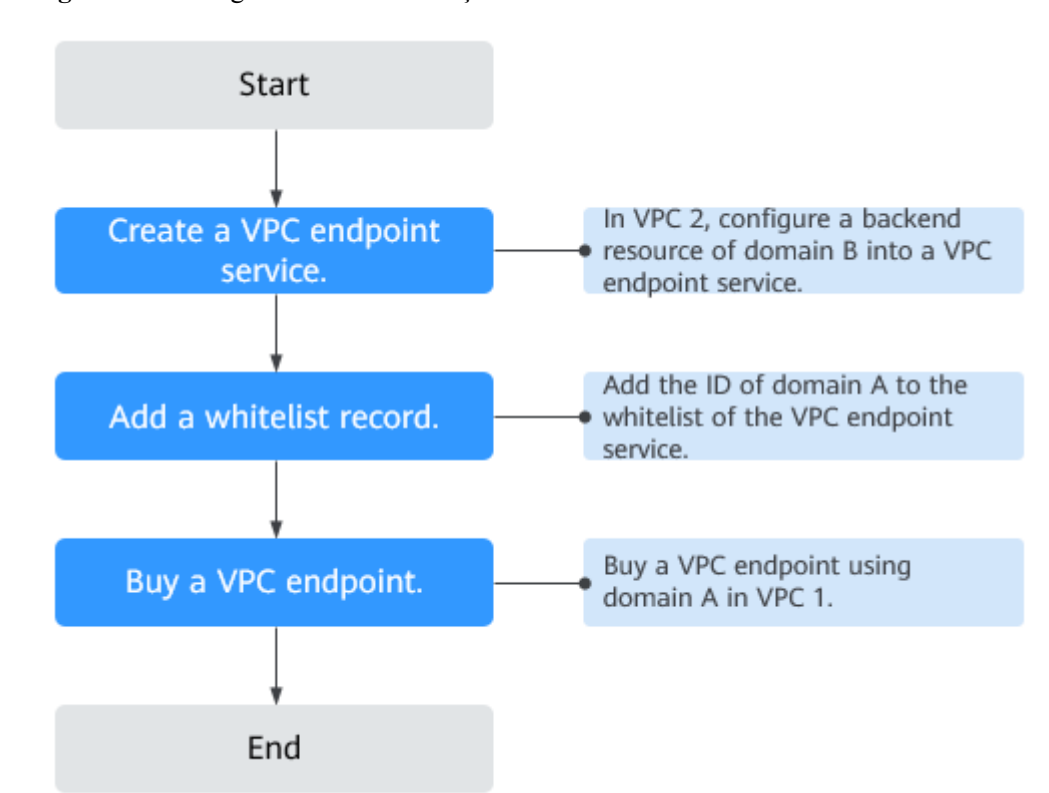

**Figura 4-2** Fluxograma das comunicações entre VPCs

# **4.2 Passo 1: criar um serviço do ponto de extremidade da VPC**

#### **Cenários**

Para habilitar a comunicação entre duas VPCs, primeiro você precisa configurar um recurso de nuvem (recurso de back-end) em uma VPC como um serviço do ponto de extremidade da VPC.

Esta seção descreve como criar um serviço de ponto de extremidade da VPC selecionando um balanceador de carga elástico como um serviço de back-end de exemplo na VPC 2 usando conta B.

#### **Pré-requisitos**

Há recursos de back-end disponíveis na mesma VPC.

#### **Procedimento**

- 1. Acesse o console de gerenciamento.
- 2. Clique em  $\sqrt{\nabla}$  no canto superior esquerdo e selecione a região e o projeto desejados.
- 3. Escolha **Service List** > **Networking** > **VPC Endpoint**.
- 4. No painel de navegação à esquerda, escolha **VPC Endpoint** > **VPC Endpoint Services** e clique em **Create VPC Endpoint Service**.

A página **Create VPC Endpoint Service** está exibida.

**Figura 4-3** Criação de um serviço de VPC Endpoint

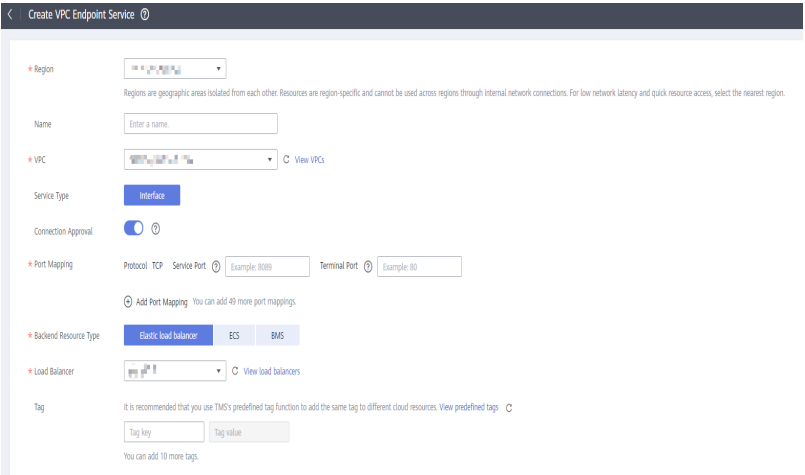

5. Configure os parâmetros necessários.

**Tabela 4-1** Parâmetros necessários

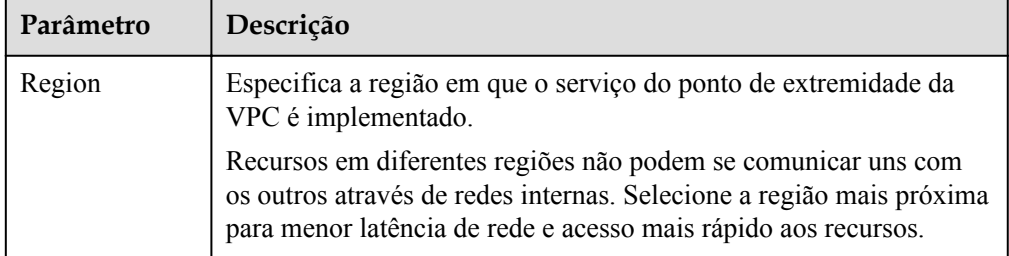

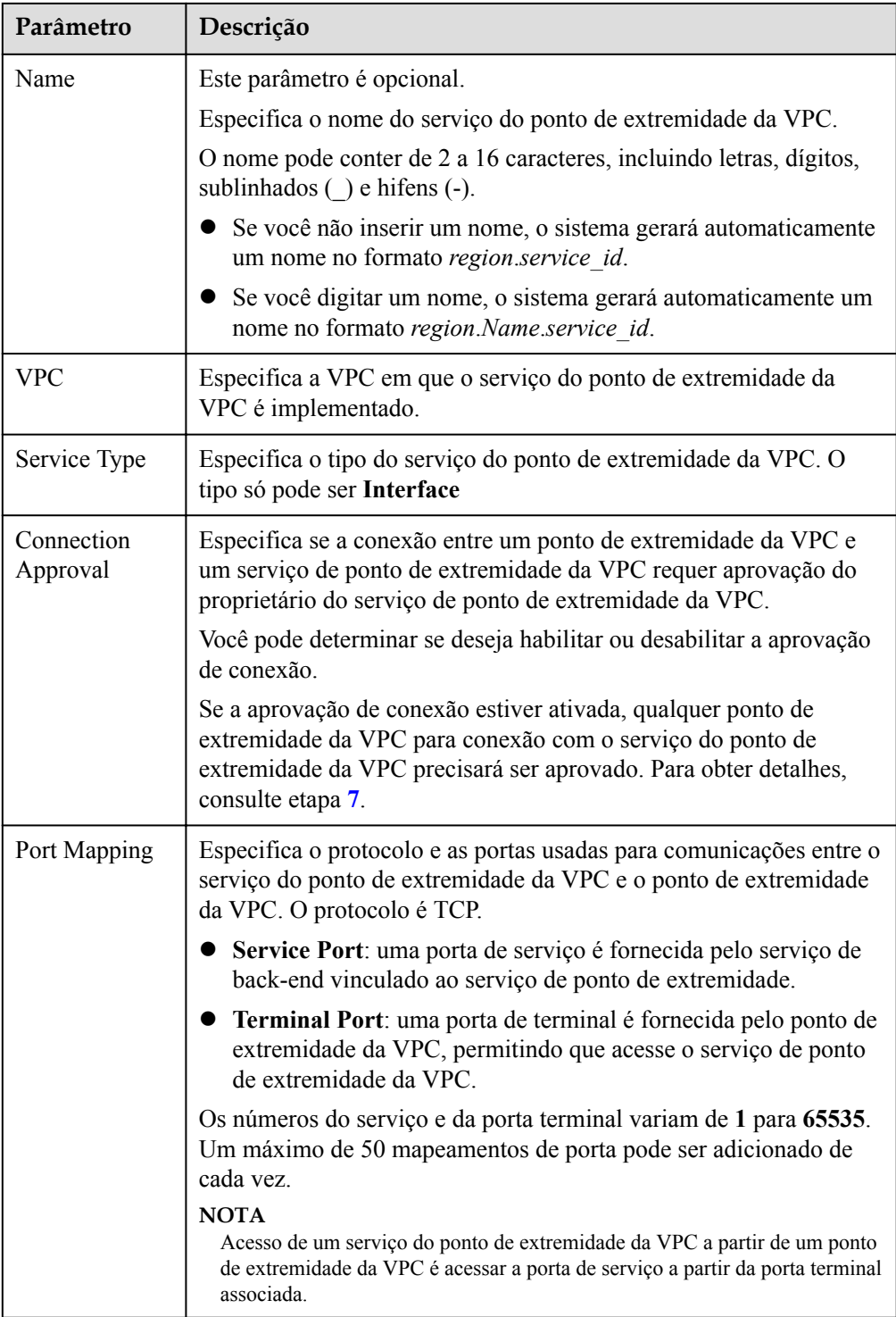

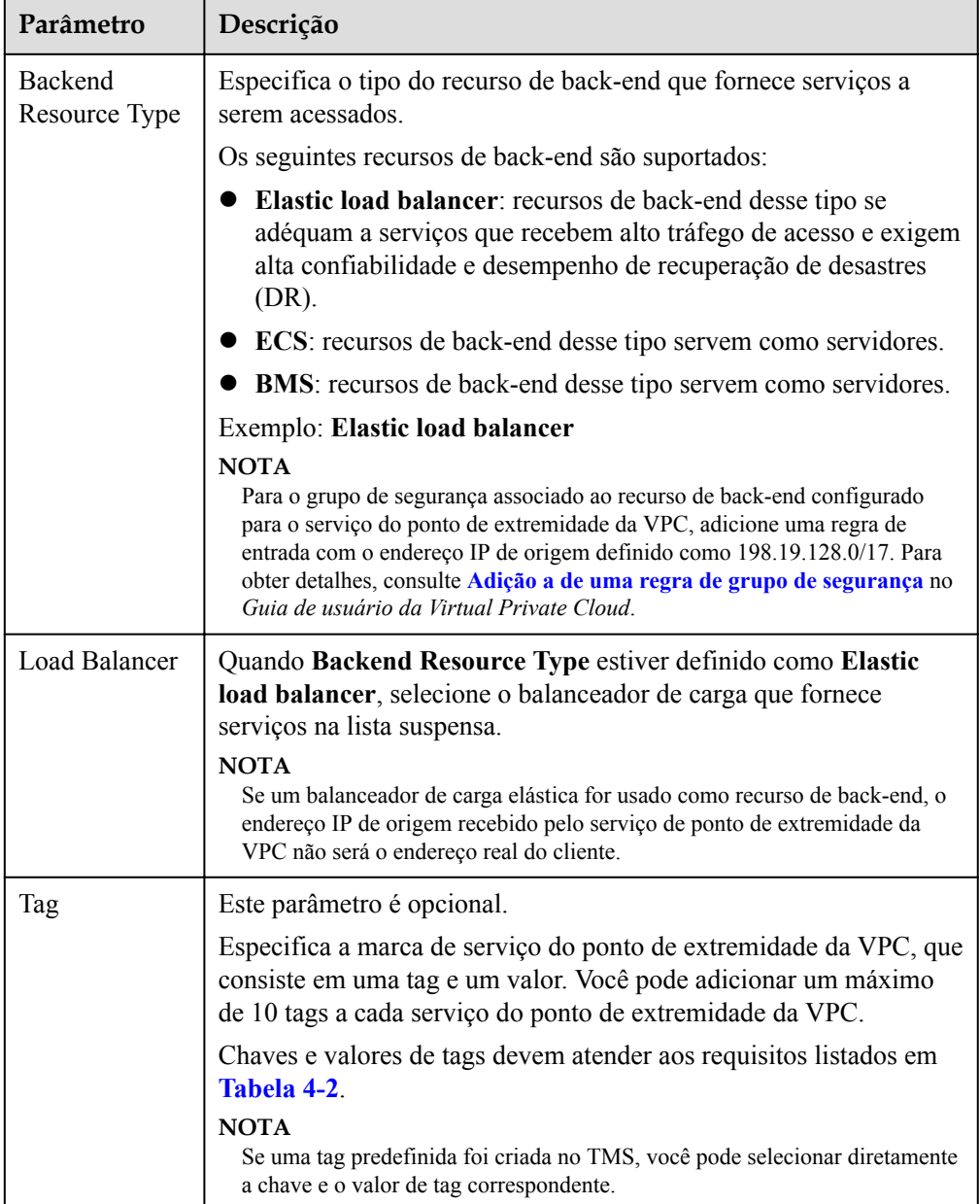

#### **Tabela 4-2** Requisitos de tag para serviços de ponto de extremidade da VPC

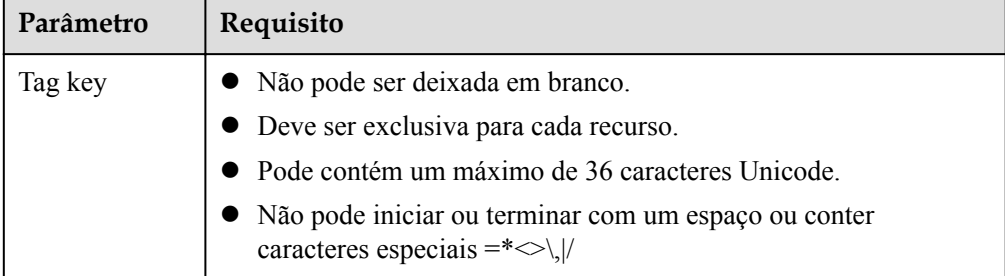

<span id="page-21-0"></span>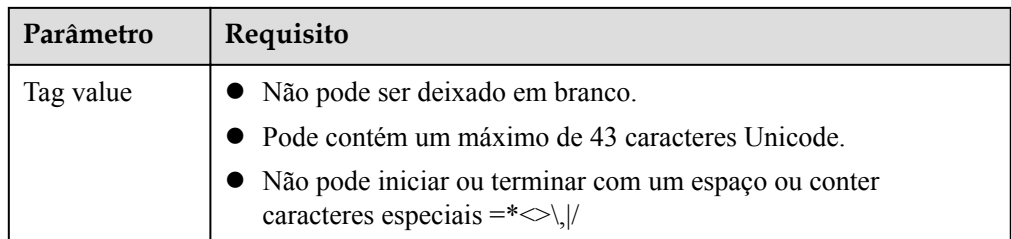

- 6. Clique em **Create Now**.
- 7. Clique em **Back to VPC Endpoint Service List** para exibir o serviço do ponto de extremidade da VPC recém-criado.
- 8. Na lista de serviços de ponto de extremidade da VPC, localize o serviço de ponto de extremidade da VPC de destino e clique em seu nome para visualizar os detalhes.

**Figura 4-4** Resumo do serviço do ponto de extremidade da VPC

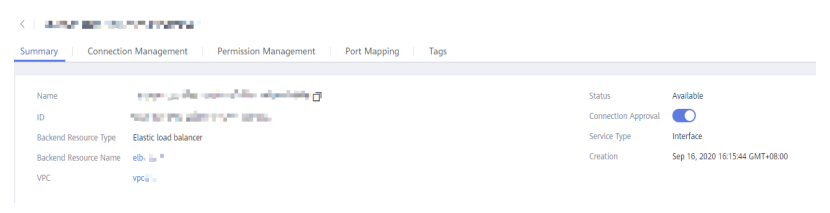

# **4.3 Passo 2: adicionar um registro de lista branca**

#### **Cenários**

O gerenciamento de permissões controla o acesso de um ponto de extremidade da VPC em uma conta para um serviço de ponto de extremidade da VPC em outro.

Depois que um serviço de ponto de extremidade da VPC for criado, você poderá adicionar um ID de conta autorizada ou excluí-la da lista branca do serviço do ponto de extremidade.

As operações a seguir descrevem como obter seu próprio ID da conta e adicioná-lo à lista de permissões de um serviço do ponto de extremidade da existente em outra conta.

#### **Pré-requisitos**

O serviço de ponto de extremidade da VPC necessário já existe.

#### **Obtenha o ID da seu própria conta**

- 1. Acesse o console de gerenciamento.
- 2. Clique em **My Credentials** na conta.

#### **Figura 4-5** Minhas credenciais

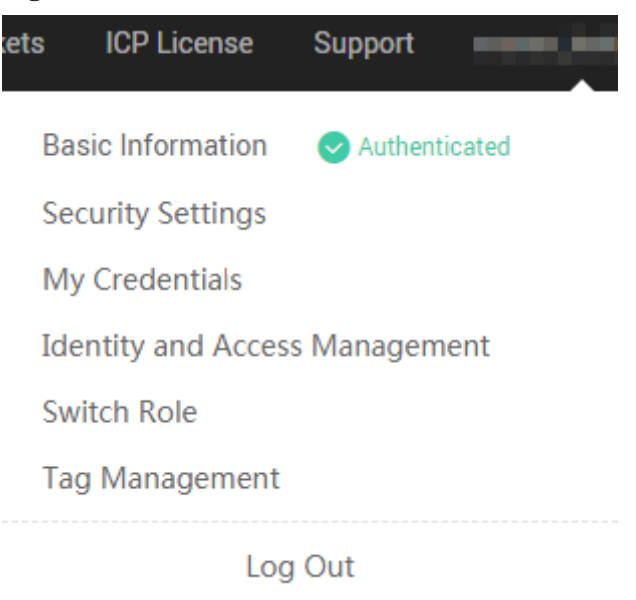

A página **My Credentials** é exibida. Você pode exibir o ID da conta da VPC 1.

#### **Figura 4-6** ID da conta

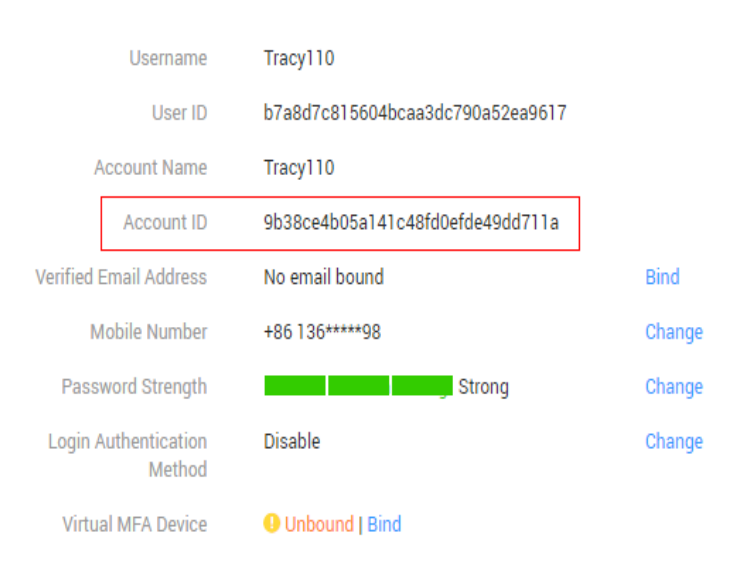

#### **Adicionar um ID da conta autorizada à lista branca de um serviço de ponto de extremidade da VPC**

- 1. Acesse o console de gerenciamento.
- 2. Clique em  $\sqrt{\ }$  no canto superior esquerdo e selecione a região e o projeto desejados.
- 3. Escolha **Service List** > **Networking** > **VPC Endpoint**.
- 4. No painel de navegação à esquerda, escolha **VPC Endpoint** > **VPC Endpoint Services**.
- 5. Na lista de serviços de ponto de extremidade da VPC, localize o serviço do ponto de extremidade da VPC de destino e clique em seu nome.
- <span id="page-23-0"></span>6. Na página exibida, selecione **Permission Management** e clique em **Add to Whitelist**.
- 7. Insira um ID da account autorizada no formato desejado e clique em **OK**.

#### **Figura 4-7** Adicionar à lista branca

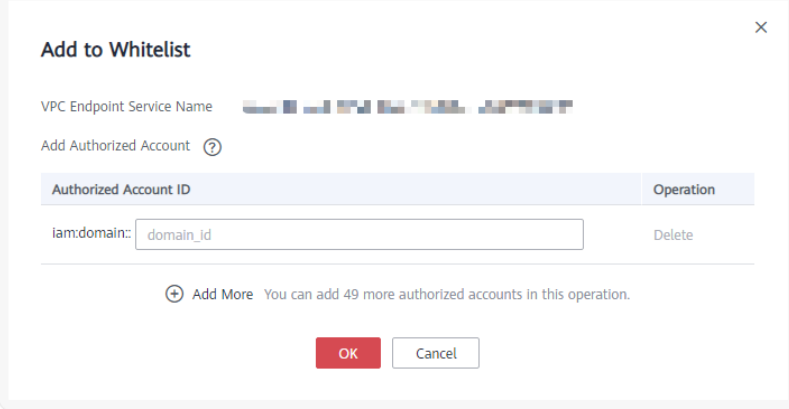

#### $\Box$  NOTA

- l Sua Conta está na lista branca do seu serviço do ponto de extremidade da VPC por padrão.
- $\bullet$  *domain id* indica o ID da Conta autorizada, por exemplo, **1564ec50ef2a47c791ea5536353ed4b9**
- l Adicionar **\*** à lista branca significa que todos os usuários podem acessar o serviço do ponto de extremidade da VPC.
- 8. Clique em **OK**.

# **4.4 Passo 3: comprar um ponto de extremidade da VPC**

#### **Cenários**

Depois de adicionar o registro da lista branca necessária, você pode comprar um ponto de extremidade da VPC na VPC 1 para se conectar ao serviço de ponto de extremidade da VPC de destino.

#### $\Box$  NOTA

Selecione a mesma região e o mesmo projeto do serviço de ponto de extremidade da VPC.

#### **Procedimento**

- 1. Acesse o console de gerenciamento.
- 2. Clique em  $\heartsuit$  no canto superior esquerdo e selecione a região e o projeto desejados.
- 3. Escolha **Service List** > **Networking** > **VPC Endpoint**.
- 4. Na página **VPC Endpoints**, clique em **Buy VPC Endpoint**.

A página **Buy VPC Endpoint** é exibida.

#### **Figura 4-8** Comprar VPC Endpoint (**Service Category** definida como **Find a service by name**)

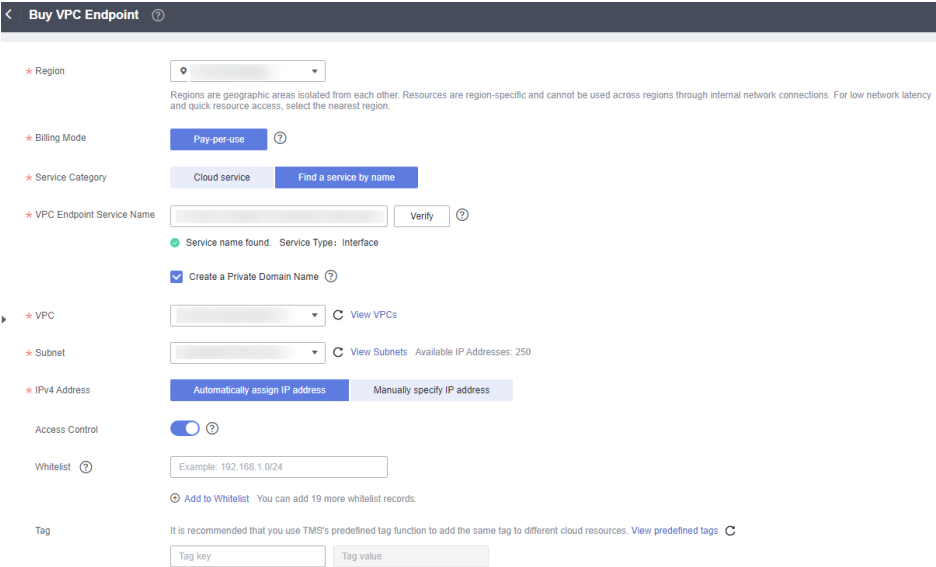

#### 5. Defina os parâmetros necessários.

#### **Tabela 4-3** Parâmetros necessários

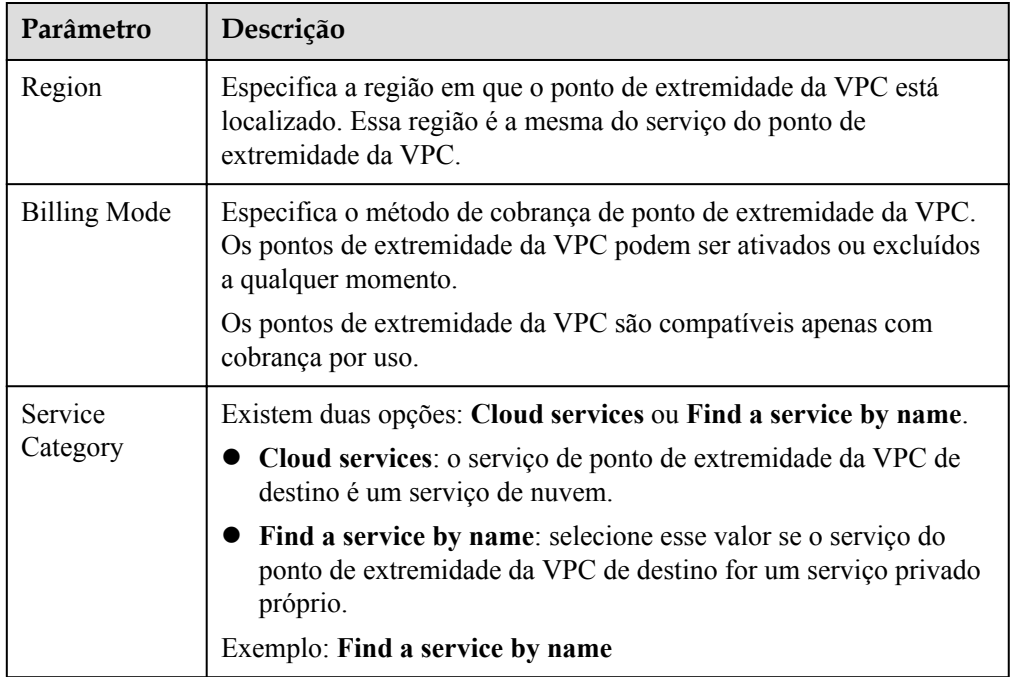

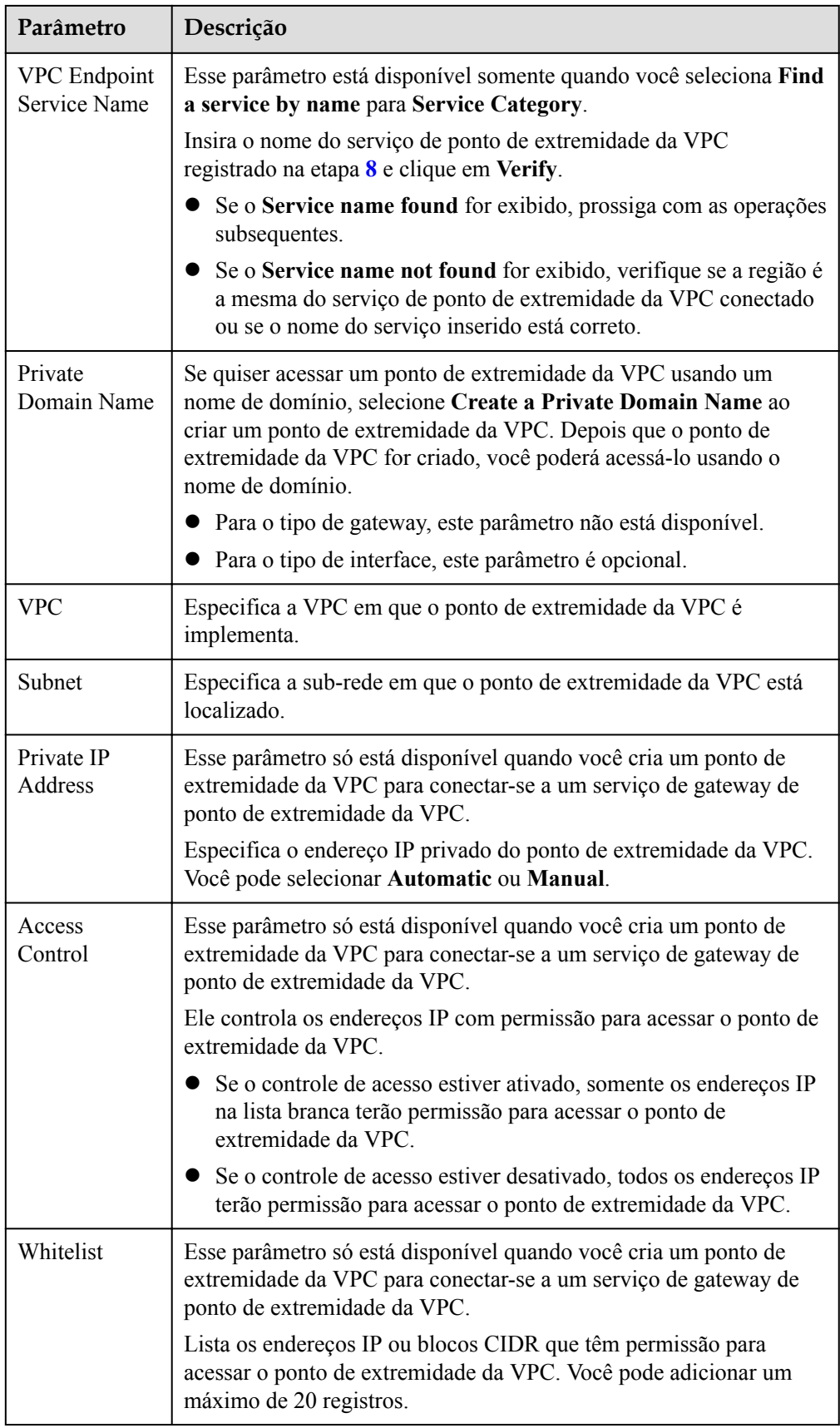

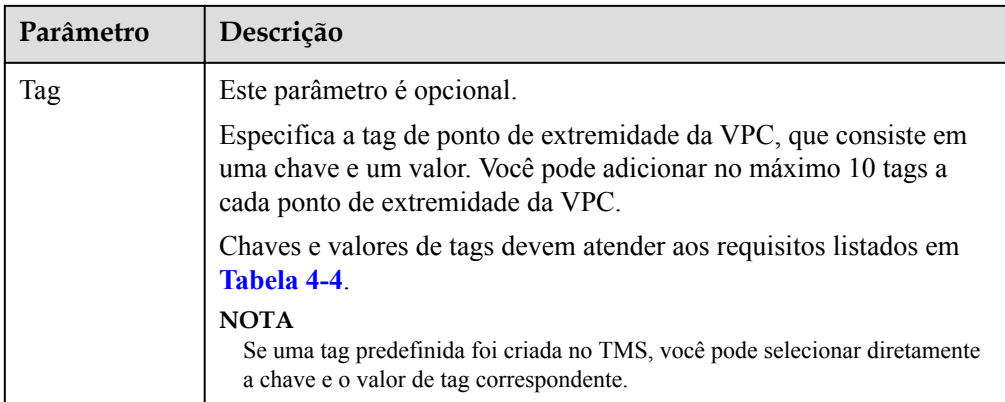

**Tabela 4-4** Requisitos de tag para pontos de extremidade da VPC

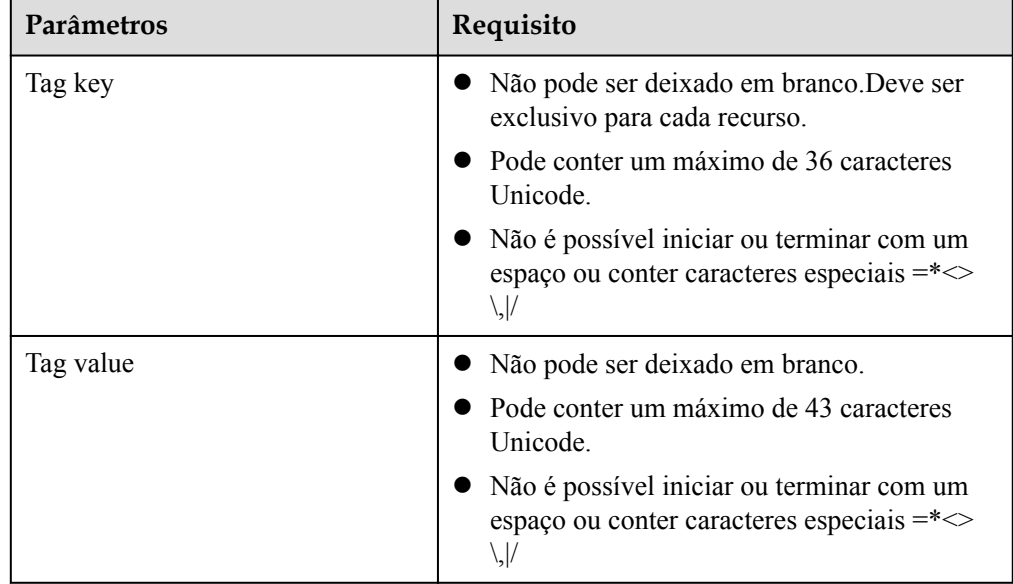

- 6. Confirme as especificações e clique em **Next**.
	- Se todas as especificações estiverem corretas, clique em **Submit**.
	- Se qualquer uma das especificações estiver incorreta, clique em **Previous** para retornar à página anterior e modificar os parâmetros conforme necessário, e clique em **Submit**.
- 7. Gerencie a conexão do ponto de extremidade da VPC.

Se o status do ponto de extremidade da VPC for alterado para **Accepted**, o ponto de extremidade da VPC será conectado ao serviço do ponto de extremidade da VPC necessário. Se o status for **Pending acceptance**, a aprovação de conexão está ativada para o serviço de ponto de extremidade, solicite ao proprietário do serviço de ponto de extremidade para realizar as seguintes operações:

- a. No painel de navegação à esquerda, escolha **VPC Endpoint** > **VPC Endpoint Services**.
- b. Na lista de serviços de ponto de extremidade da VPC, localize o serviço de ponto de extremidade da VPC de destino e clique em seu nome.
- c. Na página exibida, selecione a guia **Connection Management**.
	- n Se você permitir que um ponto de extremidade da VPC se conecte a esse serviço de ponto de extremidade da VPC, localize o ponto de extremidade da VPC de destino e clique em **Accept** na coluna **Operation**.
	- n Se você recusar que um ponto de extremidade da VPC se conecte a esse serviço de um ponto de extremidade da VPC, clique em **Reject** na coluna **Operation**.
- d. Volte para a lista de pontos de extremidade da VPC e verifique se o status do ponto de extremidade da VPC de destino é alterado para **Accepted**. Em caso afirmativo, o ponto de extremidade da VPC é conectado ao serviço de ponto de extremidade da VPC.
- 8. Na lista dos pontos de extremidade da VPC, clique no ID de ponto de extremidade da VPC de destino para visualizar seus detalhes.

Depois que um ponto de extremidade da VPC é criado, um endereço IP privado é atribuído junto com um nome de domínio privado se você selecionar **Create a Private Domain Name**.

**Figura 4-9** Resumo de ponto de extremidade da VPC (para acessar um serviço de interface do ponto de extremidade da VPC)

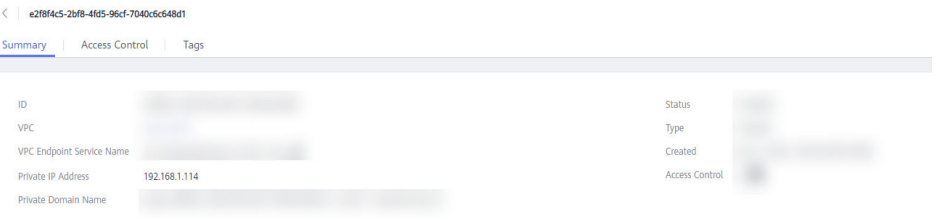

Você pode usar o endereço IP privado ou o nome de domínio privado para acessar o serviço de ponto de extremidade da VPC.

# <span id="page-28-0"></span>**5 Configuração de um ponto de extremidade da VPC para acessar o OBS usando o endereço privado do OBS**

# **5.1 Visão geral**

#### **Cenários**

Se você quiser acessar um serviço de nuvem como o OBS de um IDC, conecte o IDC à sua VPC usando uma conexão de VPN ou uma conexão direta e, em seguida, conecte sua VPC a um serviço de nuvem usando um ponto de extremidade da VPC.

Esta seção descreve como configurar um ponto de extremidade da VPC para acessar o OBS usando seu endereço privado de um IDC.

#### $\Box$  NOTA

Somente nas regiões LA-Mexico City1, LA-Sao Paulo1 e LA-Santiago, o OBS pode ser configurado como um serviço de gateway do ponto de extremidade da VPC.

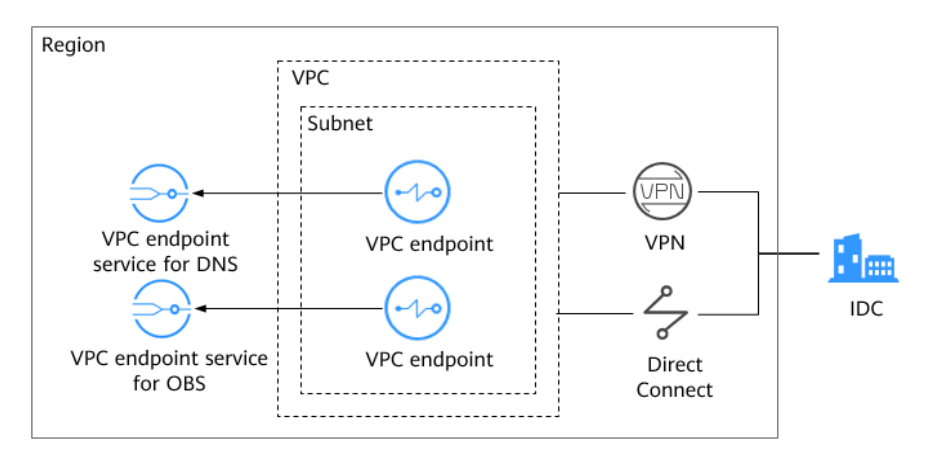

**Figura 5-1** Acessar o OBS usando seu endereço privado a partir de um IDC

**[Figura 5-1](#page-28-0)** mostra o processo de conexão de um IDC a uma VPC por VPN ou Direct Connect para acessar o DNS e o OBS usando dois pontos de extremidade da VPC, respectivamente.

Um ponto de extremidade da VPC vem com um serviço do ponto de extremidade da VPC. Antes de comprar um ponto de extremidade da VPC, verifique se o serviço de ponto de extremidade da VPC que você deseja acessar está disponível.

Os seguintes serviços de ponto de extremidade da VPC são necessários:

l Serviço de ponto de extremidade da VPC para DNS: resolve o nome de domínio do OBS no IDC.

LA-Mexico City1: **com.myhuaweicloud.na-mexico-1.dns**

l Serviço de ponto de extremidade da VPC para OBS: fornece o serviço OBS para o IDC. LA-Mexico City1: **com.myhuaweicloud.na-mexico-1.obs**

#### **Processo de configuração**

**Figura 5-2** mostra o processo de configuração de um ponto de extremidade da VPC para acessar o OBS usando seu endereço privado de um IDC.

**Figura 5-2** Fluxograma de configuração

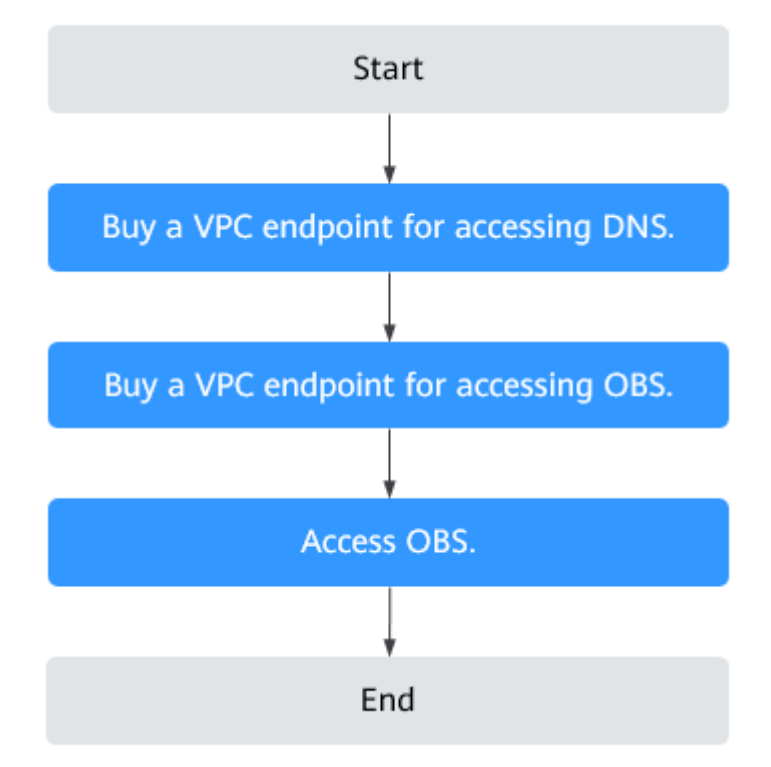

# <span id="page-30-0"></span>**5.2 Passo 1: comprar um ponto de extremidade da VPC para conexão ao DNS**

#### **Cenários**

Esta seção descreve como comprar um ponto de extremidade da VPC para acessar um servidor DNS para encaminhar solicitações de resolução de nomes de domínio do OBS.

#### **Pré-requisitos**

O serviço de ponto de extremidade da VPC necessário já existe.

#### **Procedimento**

- 1. Acesse o console de gerenciamento.
- 2. Clique em  $\heartsuit$  no canto superior esquerdo e selecione a região e o projeto desejados.
- 3. Escolha **Service List** > **Networking** > **VPC Endpoint**.
- 4. Na página **VPC Endpoints**, clique em **Buy VPC Endpoint**. A página **Buy VPC Endpoint** é exibida.

**Figura 5-3** Comprar ponto de extremidade da VPC (**Service Category** definida como **Cloud service**)

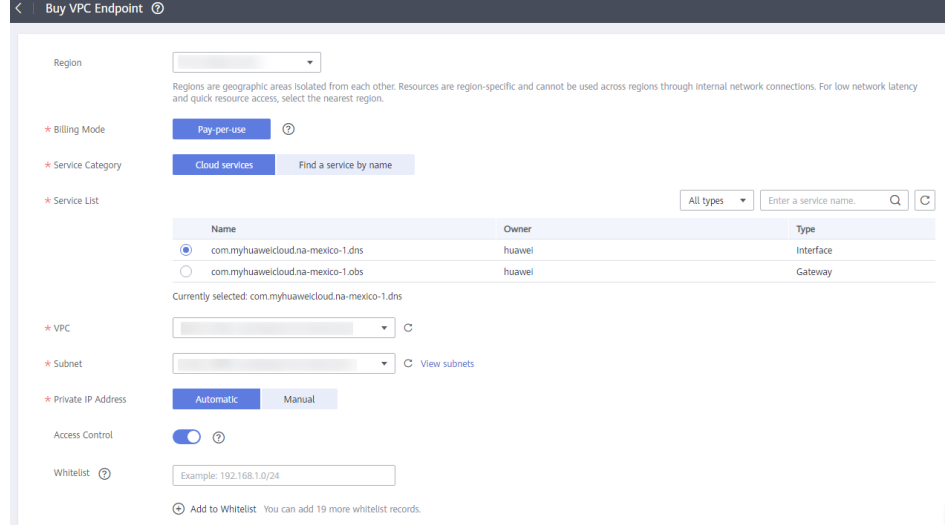

5. Defina os parâmetros necessários.

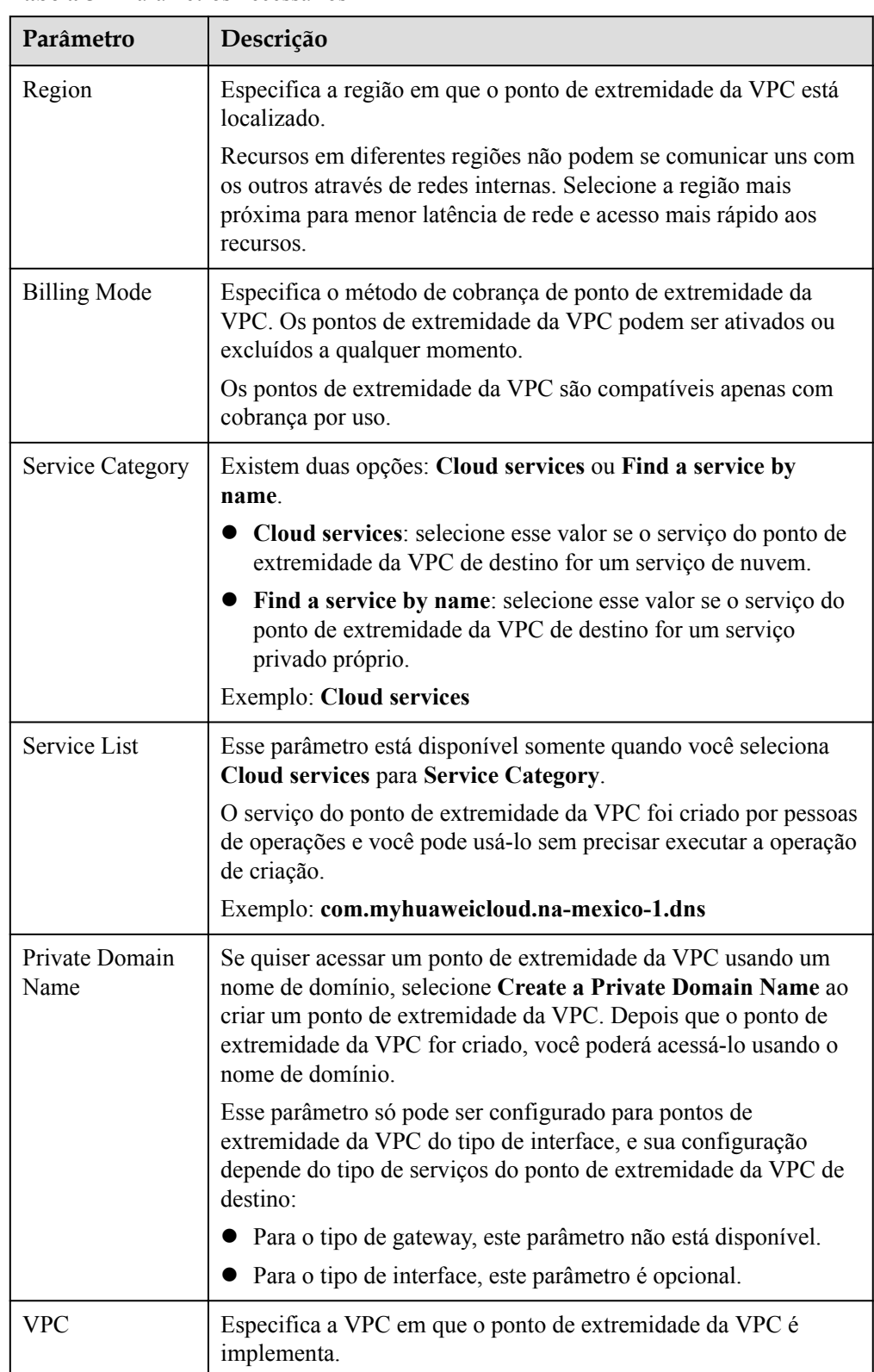

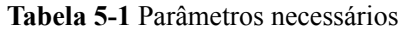

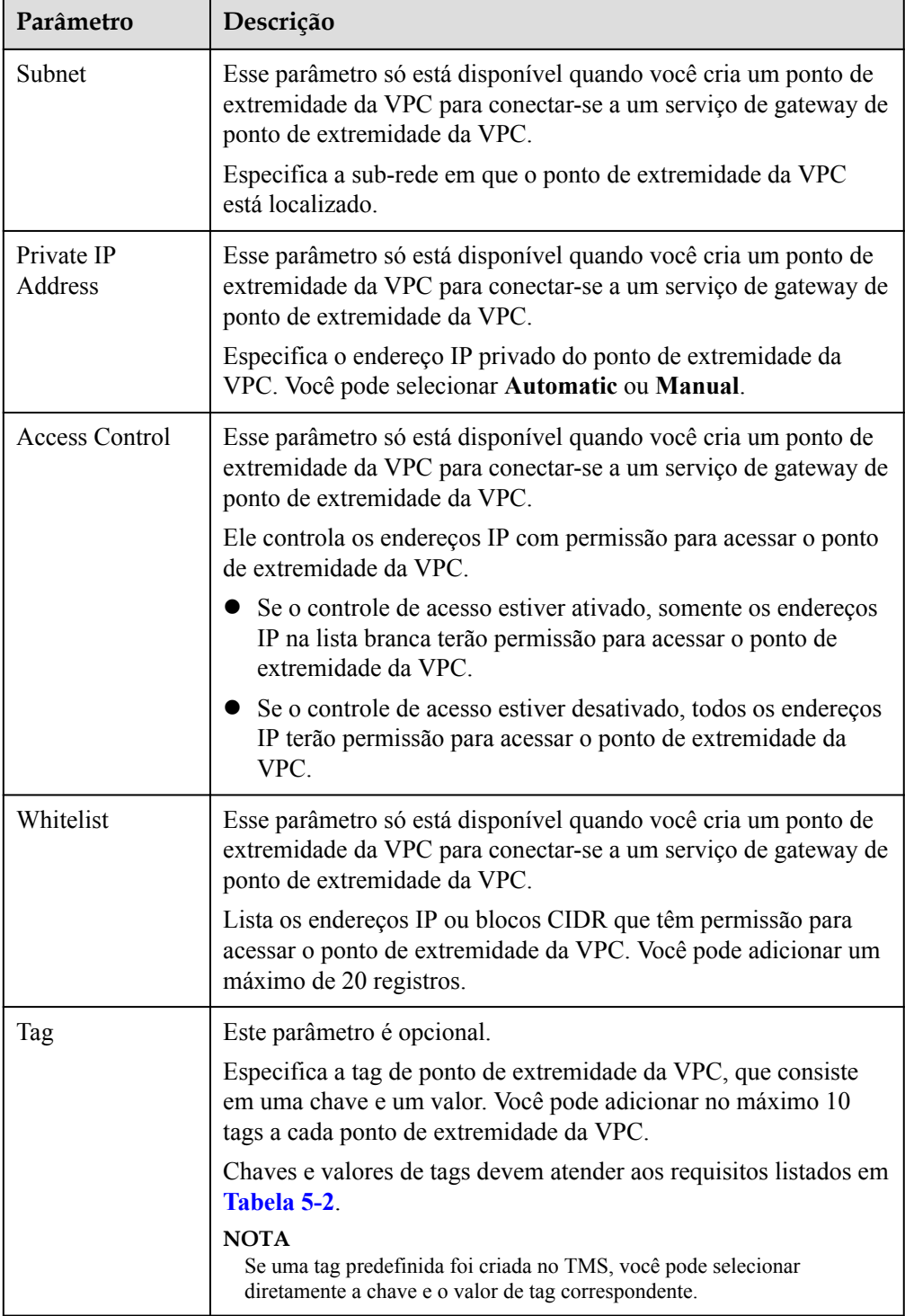

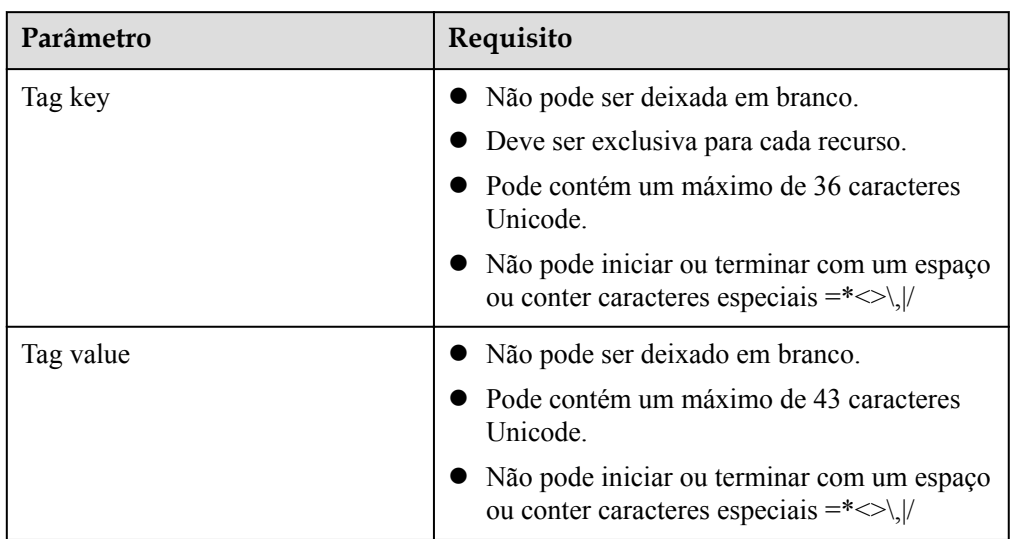

<span id="page-33-0"></span>**Tabela 5-2** Requisitos de tag para pontos de extremidade da VPC

- 6. Confirme as especificações e clique em **Next**.
	- Se todas as especificações estiverem corretas, clique em **Submit**.
	- Se qualquer uma das especificações estiver incorreta, clique em **Previous** para retornar à página anterior e modificar os parâmetros conforme necessário, e clique em **Submit**.
- 7. Clique em **Back to VPC Endpoint List** depois que a tarefa for enviada.

Se o status do ponto de extremidade da VPC for alterado para **Accepted**, o ponto de extremidade da VPC para conexão ao **com.myhuaweicloud.na-mexico-1.dns** é criado.

8. Na lista dos pontos de extremidade da VPC, clique no ID do ponto de extremidade da VPC de destino para visualizar os detalhes.

Depois que um ponto de extremidade da VPC para acessar os serviços do ponto de extremidade da interface for criado, um endereço IP privado será gerado junto com um nome de domínio privado se você selecionar **Create a Private Domain Name** durante a criação.

**Figura 5-4** Resumo do ponto de extremidade da VPC

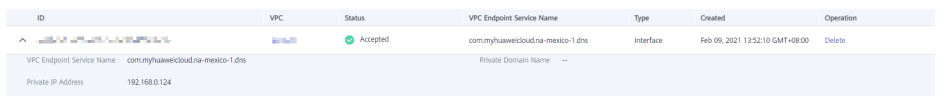

# **5.3 Passo 2: comprarcriar um ponto de extremidade da VPC para conexão ao OBS**

#### **Cenários**

Esta seção descreve como comprar um ponto de extremidade de VPC para acessar o OBS de um IDC.

#### **Pré-requisitos**

O serviço de ponto de extremidade da VPC necessário já existe.

#### **Procedimento**

- 1. Acesse o console de gerenciamento.
- 2. Clique em  $\sqrt{\nabla}$  no canto superior esquerdo e selecione a região e o projeto desejados.
- 3. Escolha **Service List** > **Networking** > **VPC Endpoint**.
- 4. Na página **VPC Endpoints**, clique em **Buy VPC Endpoint**. A página **Buy VPC Endpoint** é exibida.

**Figura 5-5** Comprar VPC Endpoint (**Service Category** definida como **Cloud service**)

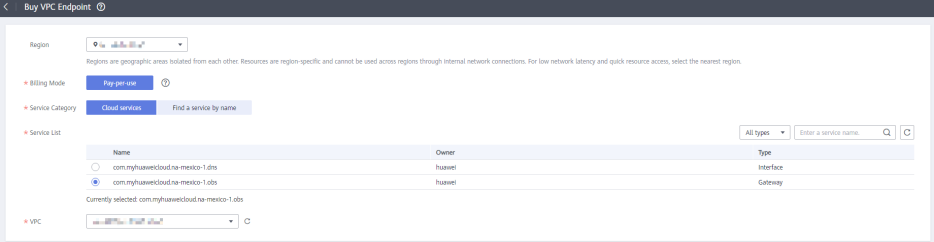

5. Defina os parâmetros necessários.

**Tabela 5-3** Parâmetros necessários

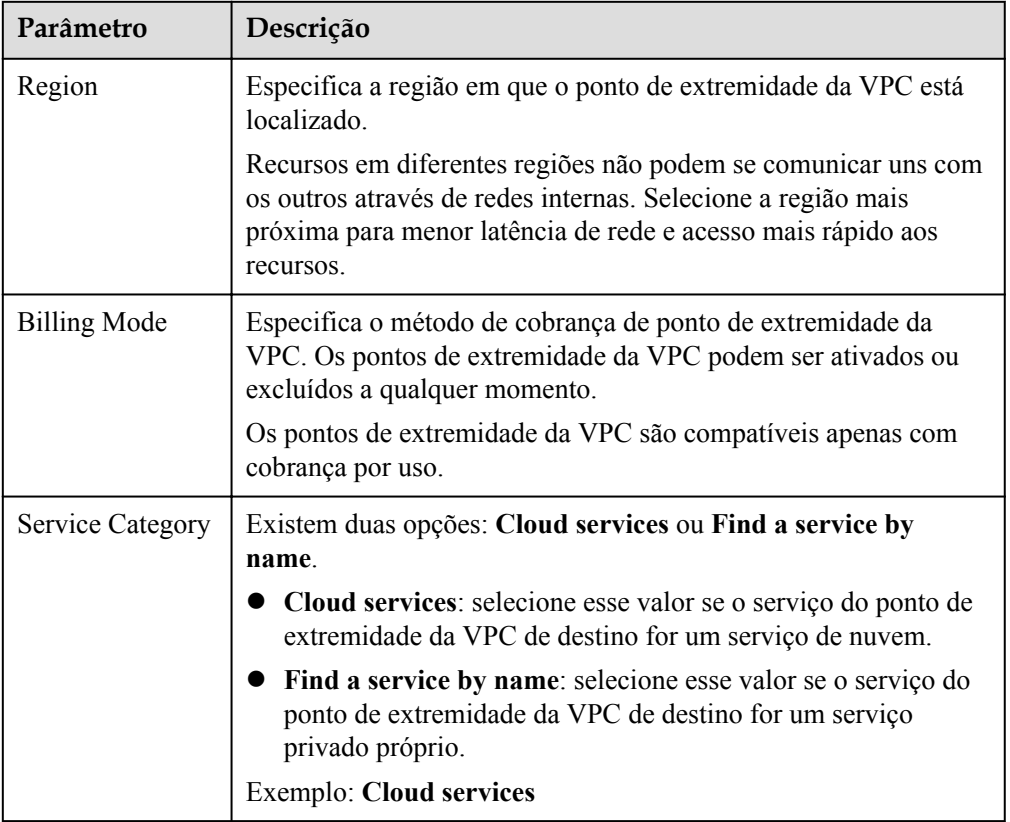

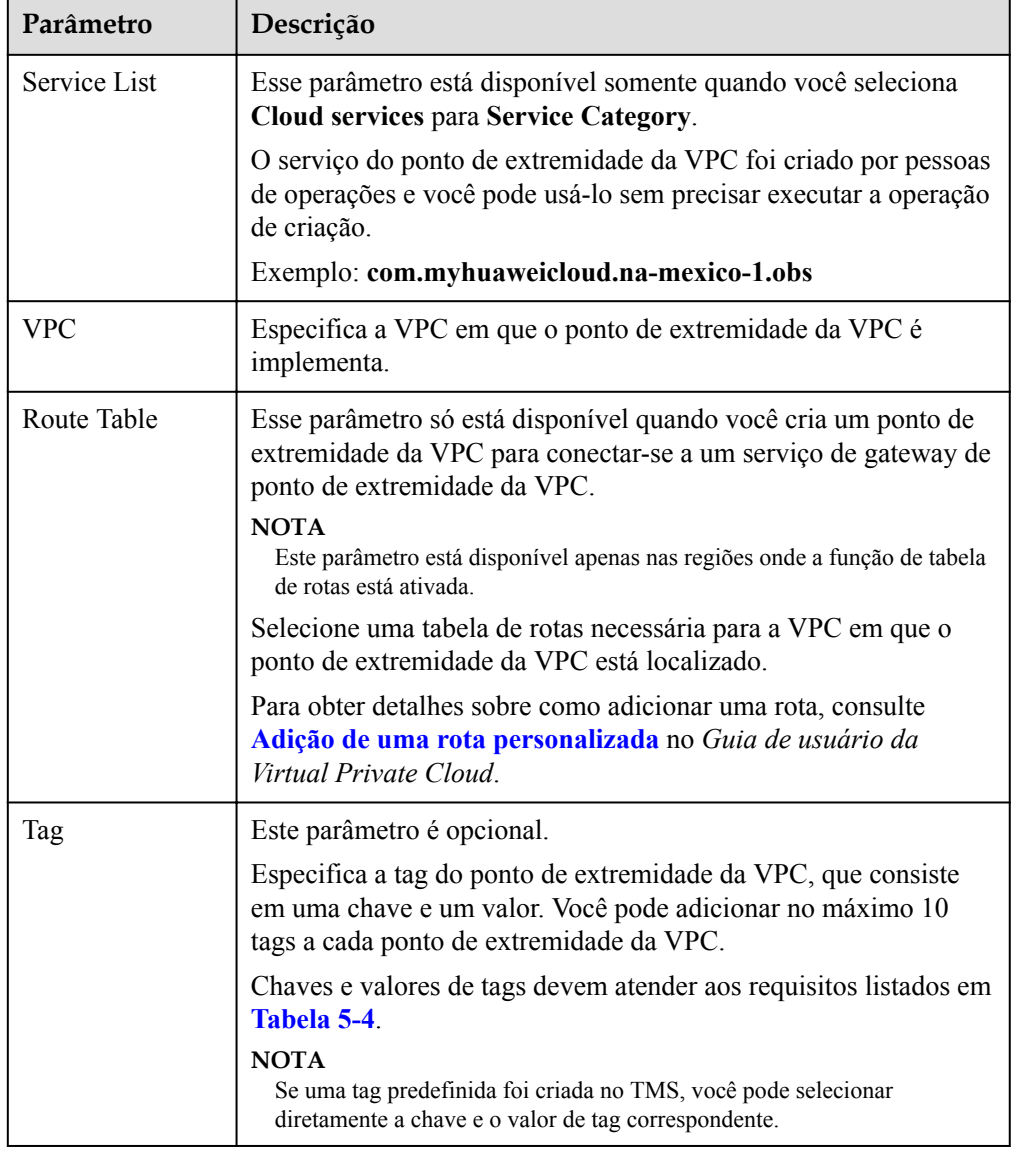

#### **Tabela 5-4** Requisitos de tag para pontos de extremidade da VPC

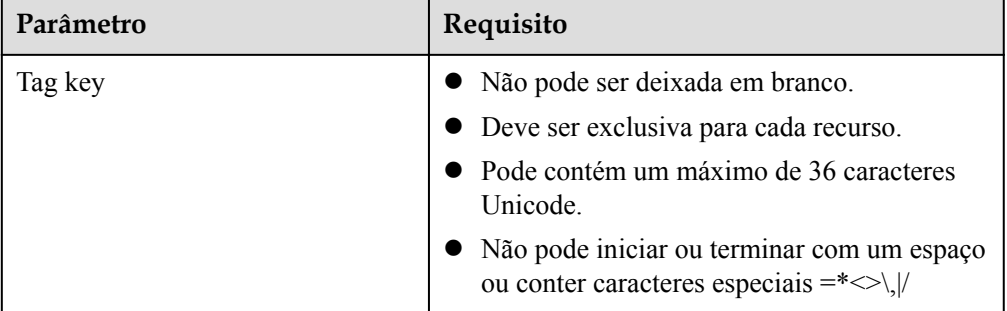

<span id="page-36-0"></span>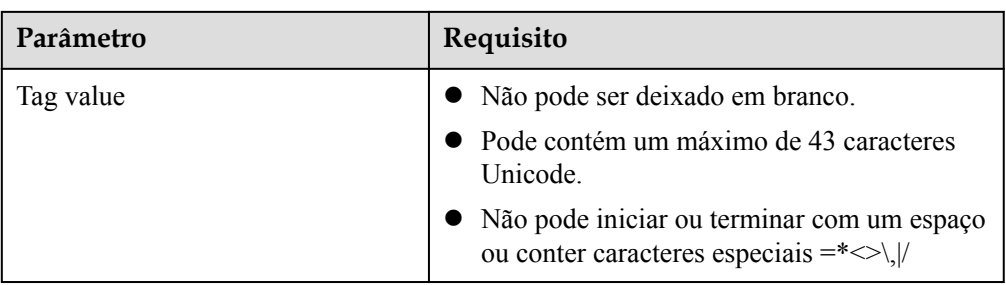

- 6. Confirme as especificações e clique em **Next**.
	- Se todas as especificações estiverem corretas, clique em **Submit**.
	- Se qualquer uma das especificações estiver incorreta, clique em **Previous** para retornar à página anterior e modificar os parâmetros conforme necessário, e clique em **Submit**.
- 7. Clique em **Back to VPC Endpoint List** depois que a tarefa for enviada.

Se o status do ponto de extremidade da VPC mudar de **Creating** para **Accepted**, o ponto de extremidade da VPC para conexão com **com.myhuaweicloud.na-mexico-1.obs** é criado.

8. Na lista dos pontos de extremidade da VPC, clique no ID de pontos de extremidade da VPC de destino para visualizar os detalhes.

**Figura 5-6** Resumo do ponto de extremidade da VPC

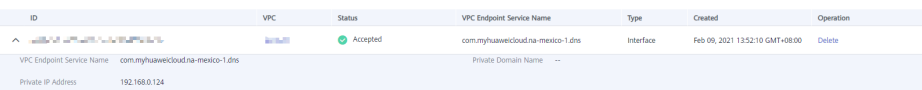

# **5.4 Passo 3: acessar OBS**

#### **Cenários**

Esta seção descreve como acessar ao OBS usando uma VPN ou uma Direct Connect.

#### **Pré-requisitos**

Seu data center local foi conectado à sua VPC usando uma conexão de VPN ou Direct Connect.

l A sub-rede da VPC que precisa se comunicar com o data center local pelo gateway de VPN deve incluir o bloco CIDR do OBS. Para obter detalhes sobre como obter o bloco CIDR do OBS, **[envie um tíquete de serviço](https://console-intl.huaweicloud.com/ticket/?locale=en-us#/ticketindex/serviceTickets)** ou entre em contato com o gerente de clientes do OBS.

Para obter detalhes sobre como criar uma conexão VPN, consulte **[Criação de um](https://support.huaweicloud.com/intl/pt-br/qs-vpn/pt-br_topic_0133627788.html) [gateway de VPN](https://support.huaweicloud.com/intl/pt-br/qs-vpn/pt-br_topic_0133627788.html)**.

l A sub-rede da VPC que precisa se comunicar com o data center local pelo gateway da Direct Connect deve incluir o bloco CIDR do OBS. Para obter detalhes sobre como obter o bloco CIDR do OBS, **[envie um tíquete de serviço](https://console-intl.huaweicloud.com/ticket/?locale=en-us#/ticketindex/serviceTickets)** ou entre em contato com o gerente de clientes do OBS.

Para obter detalhes sobre como ativar a Direct Connect, consulte **[Ativação da Direct](https://support.huaweicloud.com/intl/pt-br/qs-dc/pt-br_topic_0145790541.html) [Connect](https://support.huaweicloud.com/intl/pt-br/qs-dc/pt-br_topic_0145790541.html)**.

#### <span id="page-37-0"></span>**Procedimento**

- 1. Na lista de pontos de extremidade da VPC, localize o ponto de extremidade da VPC de destino e clique no ID do ponto de extremidade para visualizar seus detalhes.
- 2. Adicione registros do DNS no servidor do DNS no data center local para encaminhar solicitações de resolução de nomes de domínio do OBS ao ponto de extremidade da VPC para acessar o DNS.

Os métodos de configuração das regras de reencaminhamento de DNS variam consoante os sistemas operacionais. Para obter detalhes, consulte os documentos de operação do software de DNS.

Este passo utiliza o software de DNS comum Bind como um exemplo para configurar regras de reencaminhamento no sistema operacional UNIX da seguinte forma:

Método 1: no arquivo **/etc/named.conf**, adicione a configuração do encaminhador DNS e defina **forwarders** para o endereço IP privado do ponto de extremidade da VPC para acessar o DNS.

```
options {
forward only;
forwarders{ xx.xx.xx.xx;};
};
```
Método 2: no arquivo **/etc/named.rfc1912.zones**, adicione o conteúdo a seguir e defina **forwarders** para o endereço IP privado do ponto de extremidade da VPC para acessar o DNS.

Take the OBS endpoint and cluster address of an OBS bucket in the LA-Mexico City1 region as an example:

```
zone "obs.na-mexico-1.myhuaweicloud.com" {
type forward;
forward only;
forwarders{ xx.xx.xx.xx; };
};
zone "obs.lz01.na-mexico-1.myhuaweicloud.com" {
type forward;
forward only;
forwarders{ xx.xx.xx.xx; };
};
```
#### $\Box$  NOTA

- l Se nenhum servidor do DNS estiver disponível no data center local, adicione o endereço IP privado do ponto de extremidade da VPC no arquivo **/etc/resolv.conf**.
- l **obs.na-mexico-1.myhuaweicloud.com** indica o ponto de extremidade do OBS na região LA-Mexico City1.
- $\bullet$  obs.lz01.na-mexico-1.myhuaweicloud.com indica o endereço do cluster lz01 no qual o bucket do OBS está implementado.
- l *xx.xx.xx.xx* é o endereço IP privado obtido na etapa **1**.
- 3. Configure uma rota do DNS do seu data center local para o gateway de VPN ou o gateway de Direct Connect.

*xx.xx.xx.xx* indica o endereço IP privado do ponto de extremidade da VPC. Para acessar o DNS usando uma conexão de VPN ou uma conexão direta, certifique-se de que o tráfego do data center local para o DNS seja direcionado ao gateway de VPN ou ao gateway de Direct Connect.

Configure uma rota permanente no seu data center local e especifique o endereço IP de Direct Connect ou gateway de VPN como o próximo salto para acessar ao DNS.

**route -p add** *xx.xx.xx.xx* **mask 255.255.255.255** *xxx.xxx.xxx.xxx*

#### $\Box$  NOTA

- l *xx.xx.xx.xx* é o endereço IP privado obtido na etapa **[1](#page-37-0)**.
- l *xxx.xxx.xxx.xxx* indica o endereço IP da Direct Connect ou gateway de VPN criado no seu centro de dados local.
- l O formato do comando de rota varia dependendo do sistema operacional. Use o formato de comando de rota correspondente ao sistema operacional real.
- 4. Configure uma rota do OBS do data center local para o gateway de VPN ou de Direct Connect.

O bloco CIDR do ponto de extremidade da VPC para acessar o OBS é 100.125.0.0/16. Para acessar o OBS usando uma conexão de VPN ou uma conexão Direct Connect, certifique-se de que o tráfego do data center local para o OBS seja direcionado para o gateway de VPN ou o gateway de Direct Connect.

Configure uma rota permanente no data center local e especifique o gateway de Direct Connect ou de VPN como o próximo salto para acessar o OBS.

route -p add 100.125.0.0 mask 255.255.0.0 xxx.xxx.xxx.xxx

#### $\Box$  NOTA

- l *xxx.xxx.xxx.xxx* indica o endereço IP da Direct Connect ou gateway de VPN criado no seu centro de dados local.
- l O formato do comando de rota varia dependendo do sistema operacional. Use o formato de comando de rota correspondente ao sistema operacional real.
- 5. No data center local, execute o seguinte comando para verificar a conectividade com o OBS:

telnet bucket.endpoint

No comando:

- *bucket*: indica o nome do bucket.
- *endpoint*: indica as informações do ponto de extremidade sobre o OBS.

Exemplo: **telnet bucket.obs.na-mexico-1.myhuaweicloud.com**

#### $\Box$  NOTA

Obtenha as informações de ponto de extremidade do OBS em **[Regiões e pontos de extremidade](https://developer.huaweicloud.com/intl/en-us/endpoint?OBS)**.